# **Report Designer Training**

# **Contents**

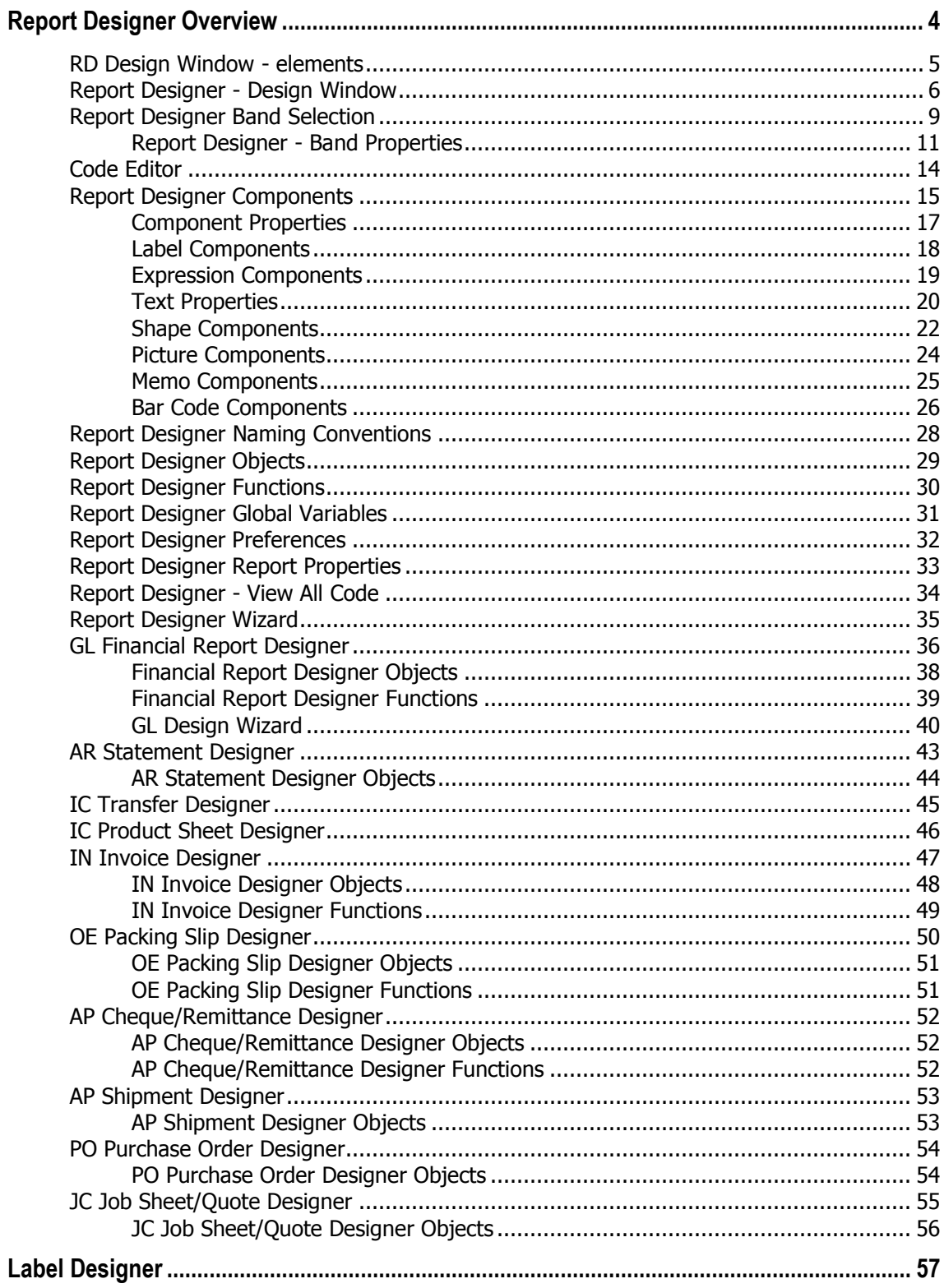

# **Report Designer Overview**

Components and functionality are the same for all report designers, the difference being the records the designer selects and then iterates. Information may be drawn from Accredo for all reports via MaxBasic scripting at the data level. Report Designers are available for,

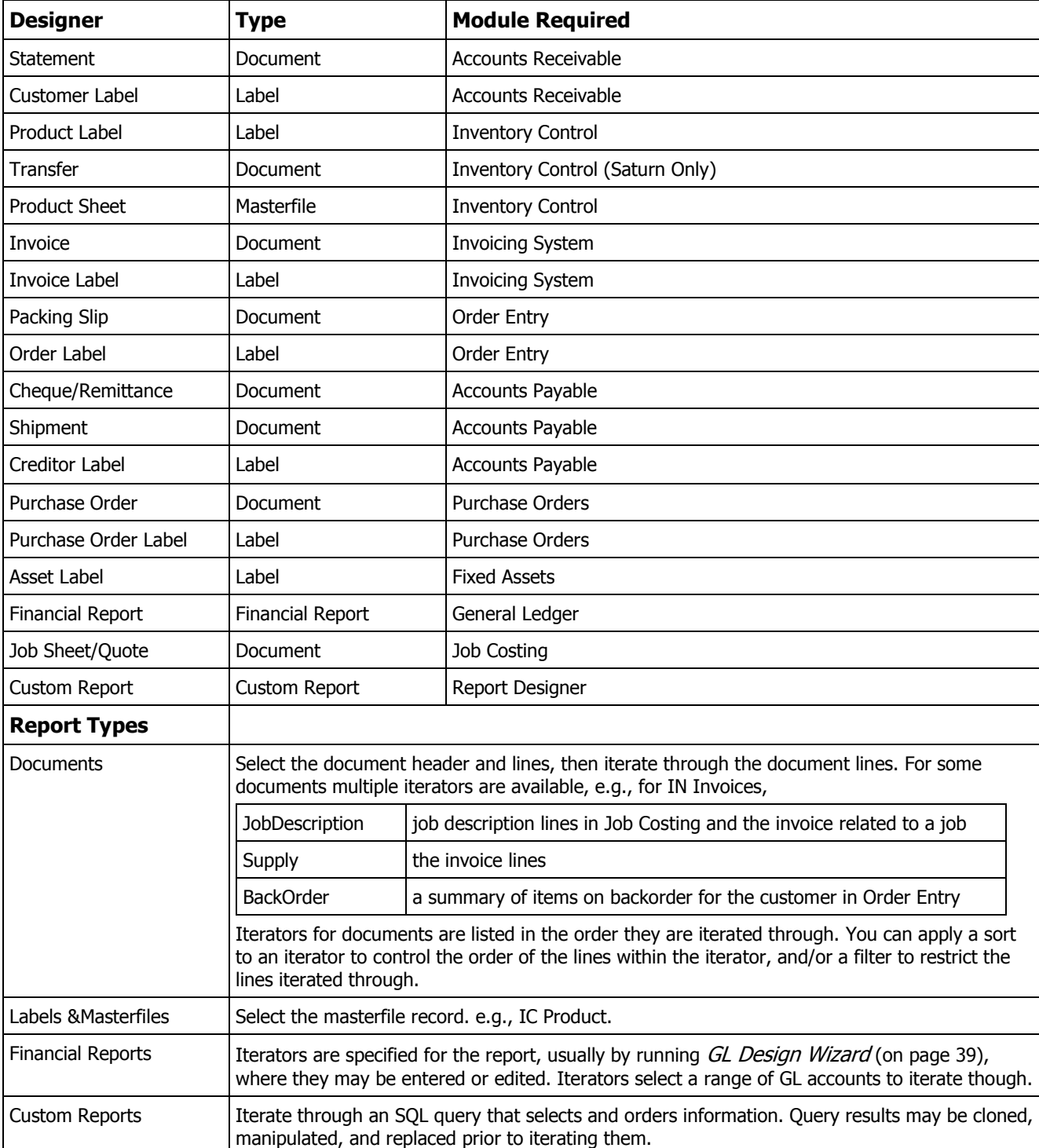

### **RD Design Window - elements**

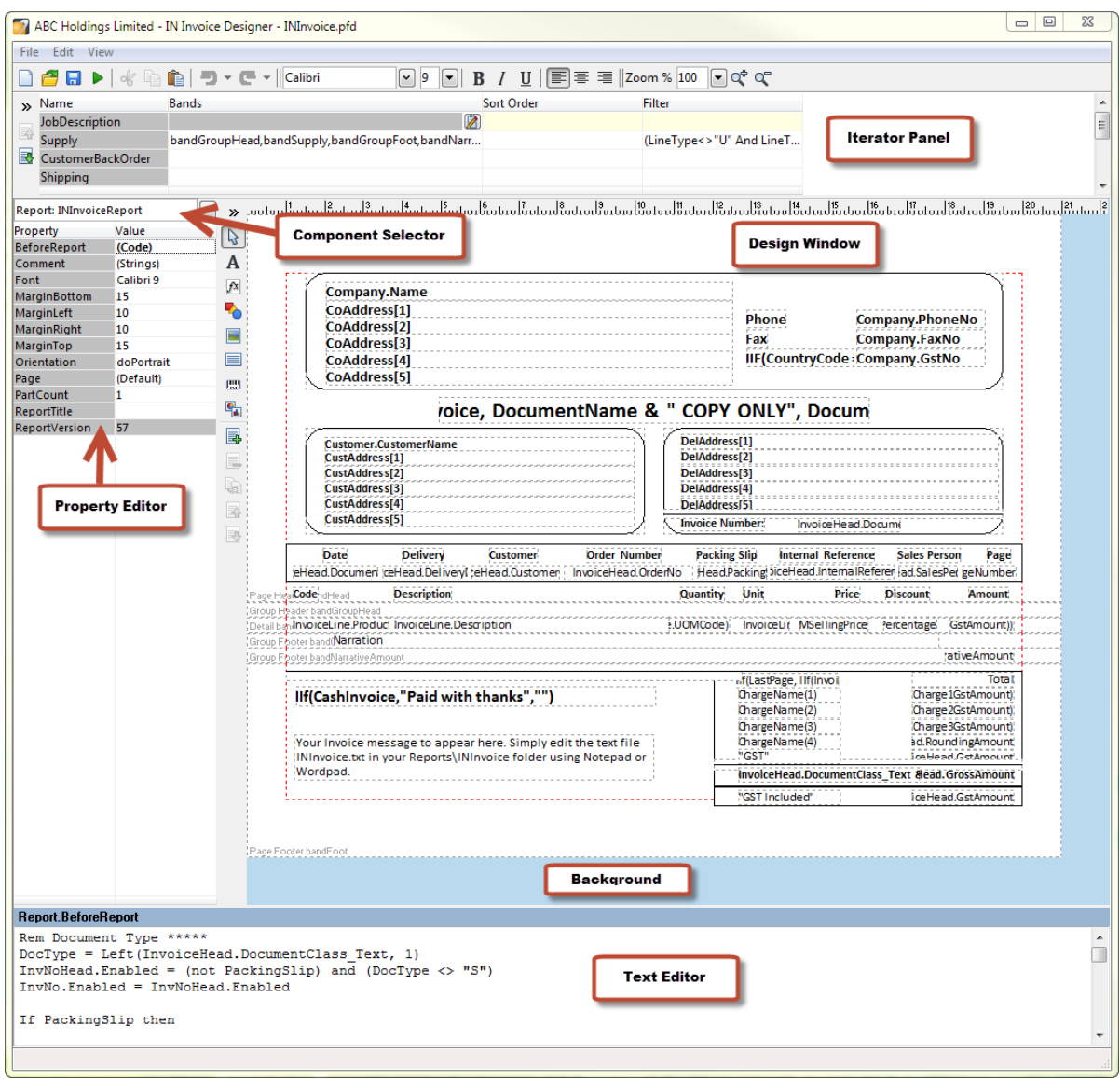

### <span id="page-5-0"></span>**Report Designer - Design Window**

Navigator > Setup > Report Designer

Select or develop an SQL Query using the **Edit Query** button before you design a report.

Reports are made up of Bands laid on the page in a sequence determined by the Band type. Components are placed in Bands, and then properties are applied to the components. See Report Designer Band Selection (on page [9\)](#page-8-0).

GL Financial Report Designer (on page [35\)](#page-34-0) and Report Designer include wizards, that help you build

bands and fields to design a report. Click **Wizard** to use the wizard to generate a report.

- In the Design Window, you can lay out reporting bands and their associated components. A report design consists of one or more bands containing components.
- Components (on page [15\)](#page-14-0) are printable items placed on bands in the Design Window, see Component Properties (on page [17\)](#page-16-0).

#### **Main menu**

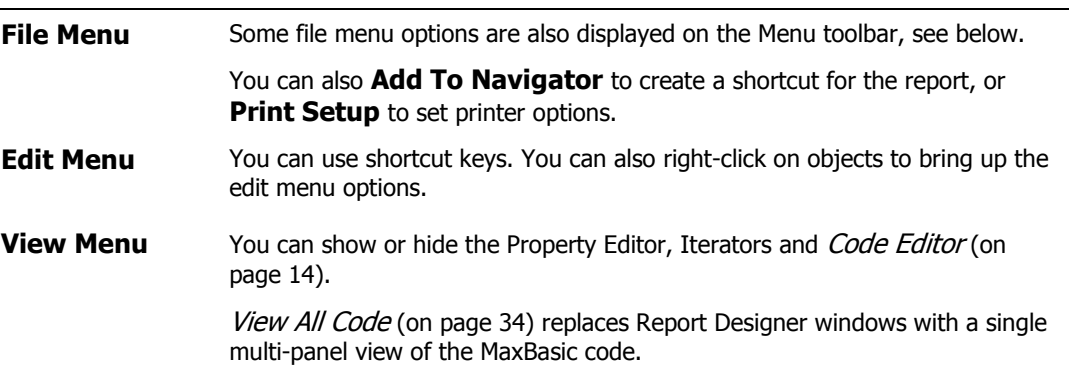

**Preferences** opens the Report Designer Preferences (on page [32\)](#page-31-0).

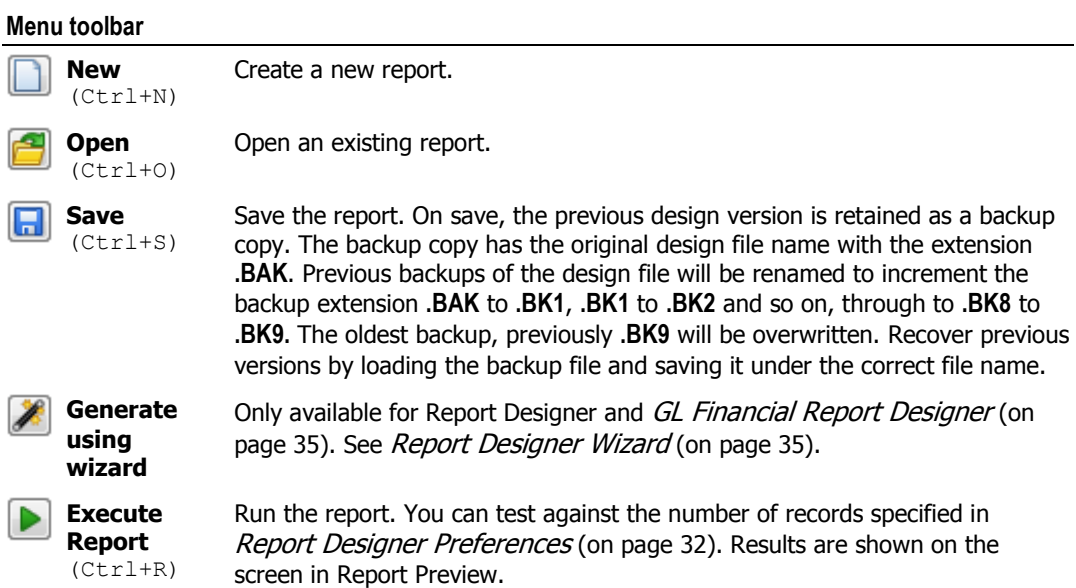

#### **Iterator Panel (Custom Reports)**

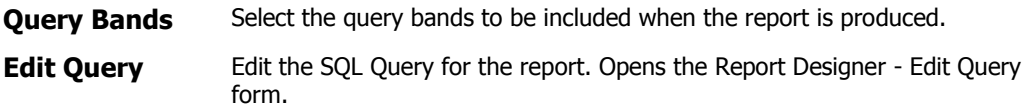

#### **Iterator Panel (Document Designers)**

The fields for a pre-defined panel are:

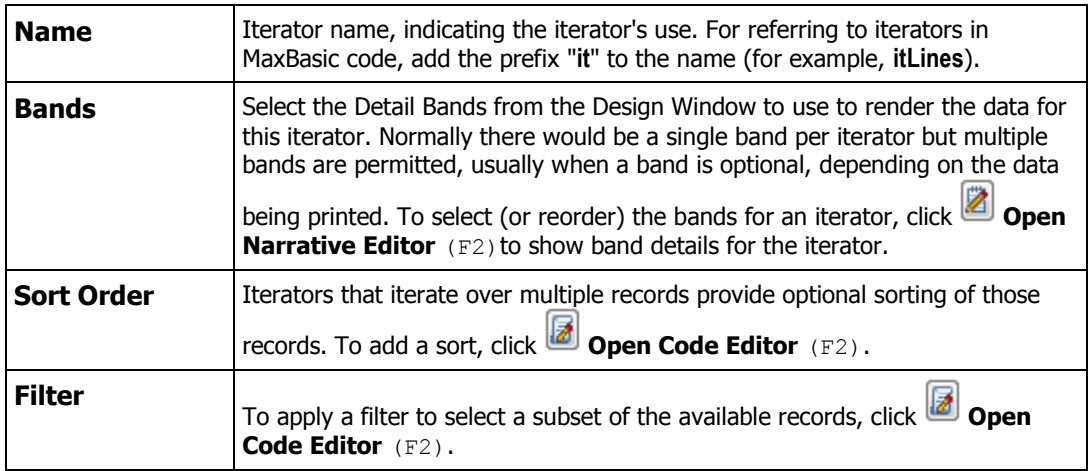

#### **Property Editor**

The Property Editor shows the property settings for the component selected in the Design Window. If more than one component is selected, properties for the selected components are shown. Components can also be selected from the drop down at the top of Property Editor (listed alphabetically).

**Code Properties** Code properties display **(Code)** as their **Value** in the Property Editor. To view the code:

- Click **Open Code Editor** (F2)in the **Value** field to open the Code Editor (on page [14\)](#page-13-0) and build MaxBasic expressions.
- Code is displayed in the Code Editor panel at the bottom of the Report Editor.

Code Editor is available for the:

- **BeforeReport** code segment of a Report.
- **BeforeBand** and **AfterBand** code segments of a Band.
- **Expression** property of an Expression component.
- **Text** property of a Label component.
- **MemoPath** property of a Memo component.
- **PicturePath** property of a picture component.

**Users Property**

**Click <b>Open Narrative Editor** (F2) in the Users property of the Report to edit User List of users who can access the report.

#### **Palette**

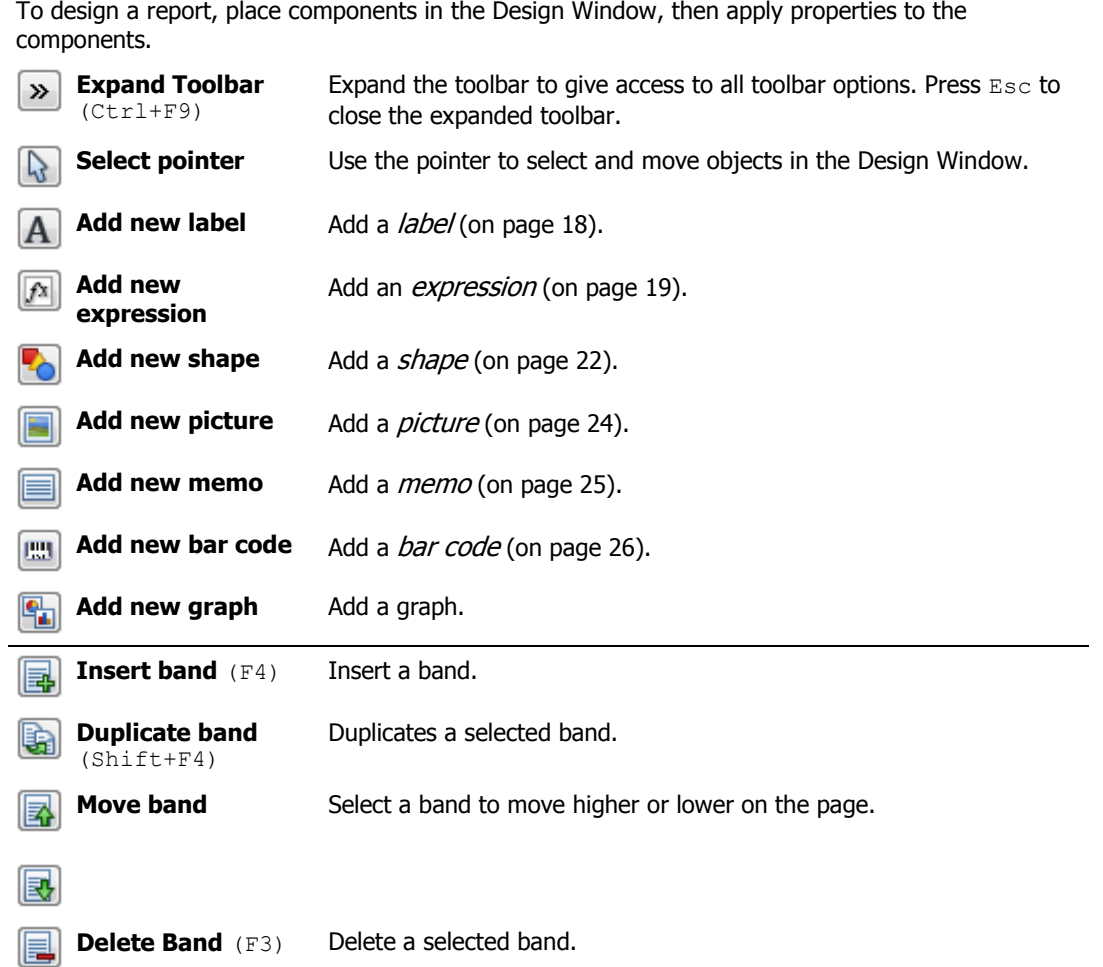

### <span id="page-8-0"></span>**Report Designer Band Selection**

Navigator > Setup > Report Designer

Reports are made up of bands laid on the page in a sequence determined by the Band type. Bands are separated by a light line across the page width. Bands must be named; you can change band names. The naming convention for bands is to prefix the name with '**band**', for example **bandHeader**. By default, Labels for the Band type and band name appear in grey. Band name positioning is determined from *Report Designer preferences* (on page [32\)](#page-31-0).

The Design Window (on page [6\)](#page-5-0) Toolbar provides buttons to **Insert**, **Duplicate**, **Move** and **Delete** bands.

Bands have *properties* (on page [11\)](#page-10-0). To select a band, click the band in the Design Window, or select the Band Name from the drop down at the top of the Property Editor. If a component is selected, select it's band by pressing  $Shift+Esc$  to select the component's parent. When you select a band, the properties will appear in the Property Editor.

#### **Band Types**

The Band Type (**BandType**) determines the print order of bands, regardless of where bands appear in the Design Window.

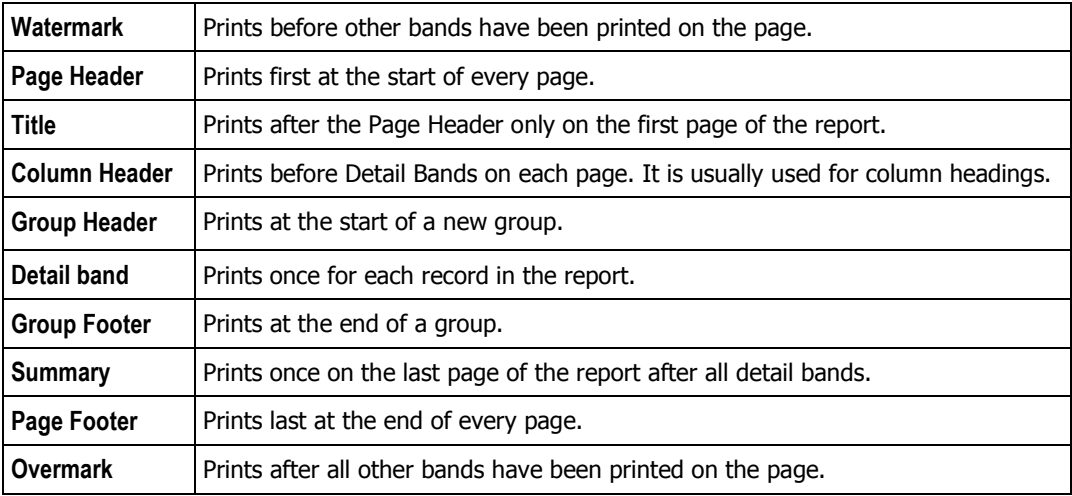

**Band Selection**

**Detail**, **Group Header** and **Group Footer** bands must be selected in the **Query bands** (Custom reports) or **Iterators** (Document designers) before they will iterate when the report is run.

Click **Open Narrative Editor** (F2) on the **Query bands** selection or Iterator **Bands** field to select bands. Within an Iterator, bands are executed in the order they are listed in Band selection, use the Move Item Up / Move Item Down arrows to order the bands.

The Execute Report **D** (Ctrl+R) button checks and warns if any Detail, Group Header and Group Footer bands are not selected. The warning is not triggered when the report or document is Run outside the designer.

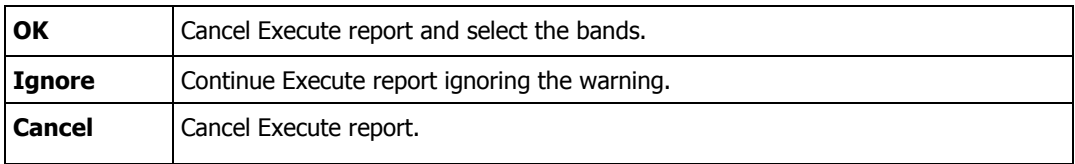

#### **Band Order**

The ordering or bands on the printed report depends on the band types, see above. For example, it makes no difference if a **Page Footer** band appears in the Design Window before or after a **Page Header**  band as the precedence of the printed output of these bands is already determined.

The order of the bands in the Design Window is only used for the report when the above ordering does not determine the band order. This applies if you have more than one band of a given type. Then for **Detail**, **Group Header** and **Group Footer** bands (iterated bands), ordering is selected within the query bands or iterators. For other than **Detail**, **Group Header** or **Group Footer** bands (non-iterated bands), the order within the Design Window applies. For example, if you have two Page Header bands they will both be output at the top of each page but in the order shown in the Design Window.

Bands can be turned on and off using the **Enabled** property during report generation. You can have more than one band of a given type to provide a way to turn sections of the report on or off during report generation (using the band's Enabled property).

**Watermark** and **Overmark** bands cannot be exported to a spreadsheet or text file.

# <span id="page-10-0"></span>**Report Designer - Band Properties**

Navigator > Setup > Report Designer

Band properties control the behaviour of the bands placed in the Design Window. Properties are set using Property Editor. You can also drag to set size properties in the Design Window.

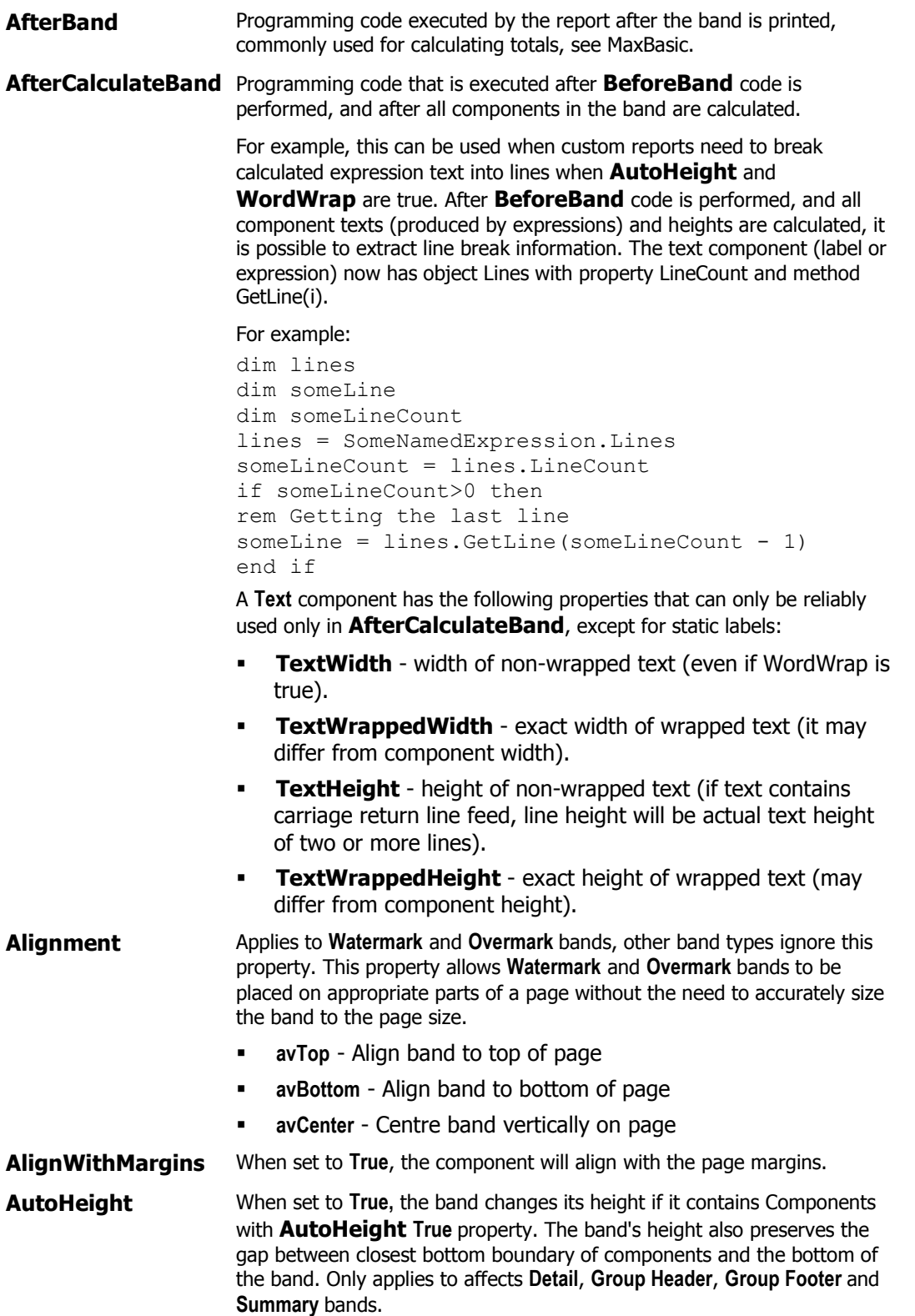

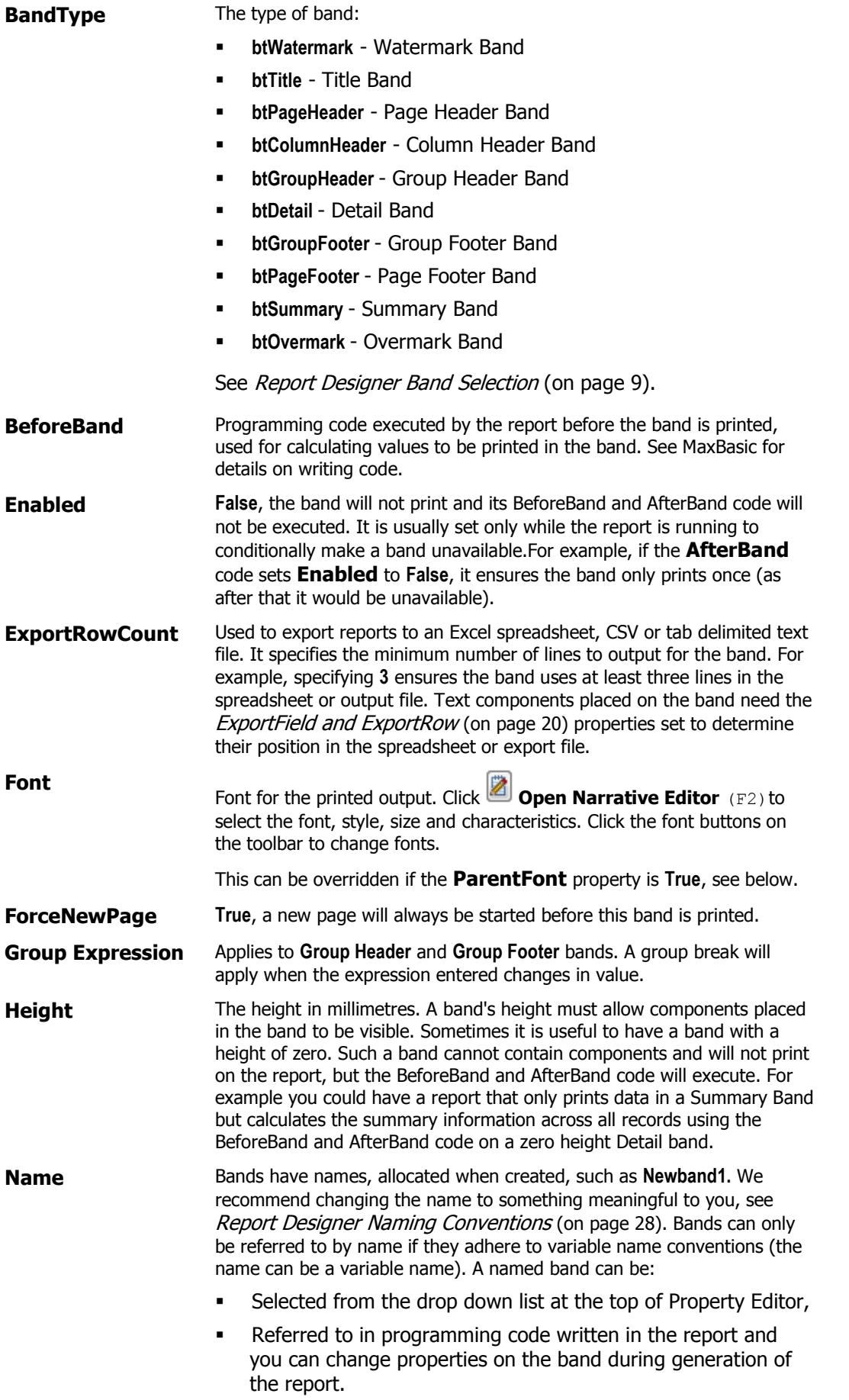

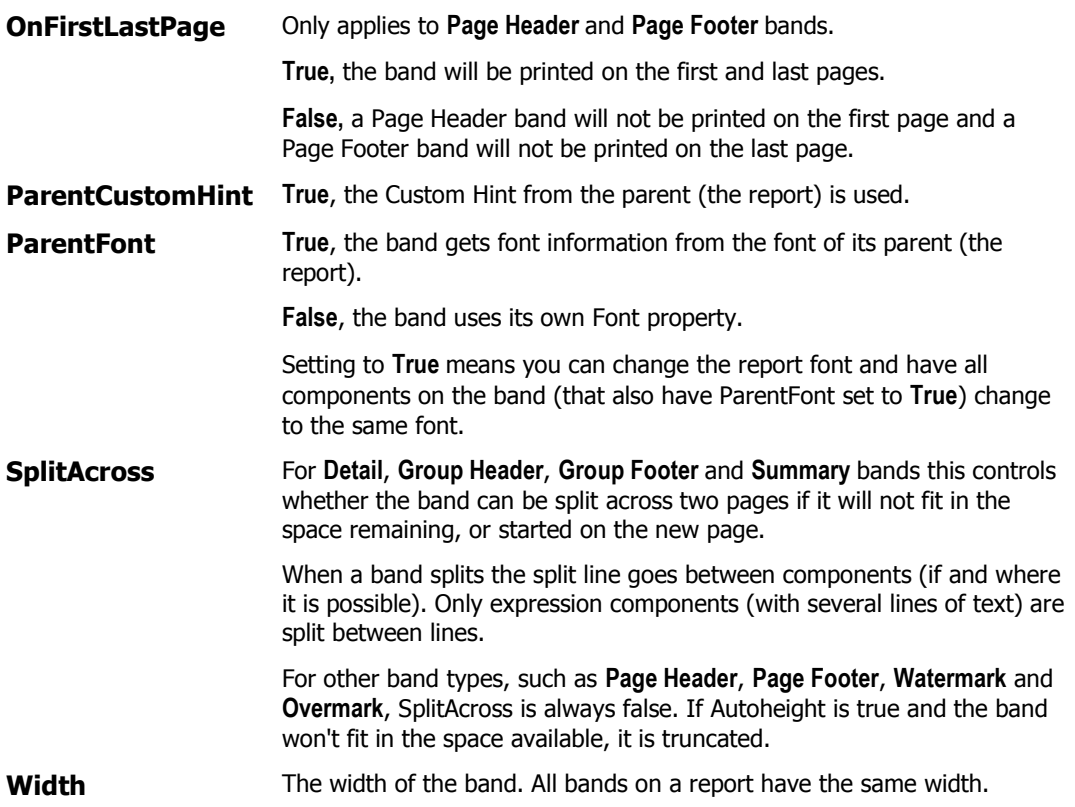

### <span id="page-13-0"></span>**Code Editor**

Open by double-clicking a component in the *Design Window* (on page [6\)](#page-5-0), or select the component, press F2 or Alt+DOWN. Enter MaxBasic code, or the value of an expression property. Or, select an item from a menu to insert in Code Editor at the pointer position, you can construct statements and expressions. Code Editor in Report Designer is modal, the code "belongs" to the band property or the expression being edited.

Click to build expressions and write MaxBasic code. For report design, this button is located in Property Editor on the,

- Code properties (BeforeBand, AfterBand) of bands
- Code property (BeforeReport) of the report
- **Expression property of expressions**

See also Script Editor and Script Editor Shortcut Keys.

# <span id="page-14-0"></span>**Report Designer Components**

Navigator > Setup > Report Designer

Report Designer Components are printable items placed on bands in the Design Window. You can manipulate components in the *Design Window* (on page [6\)](#page-5-0). Right-click a Component to see the Context Menu.

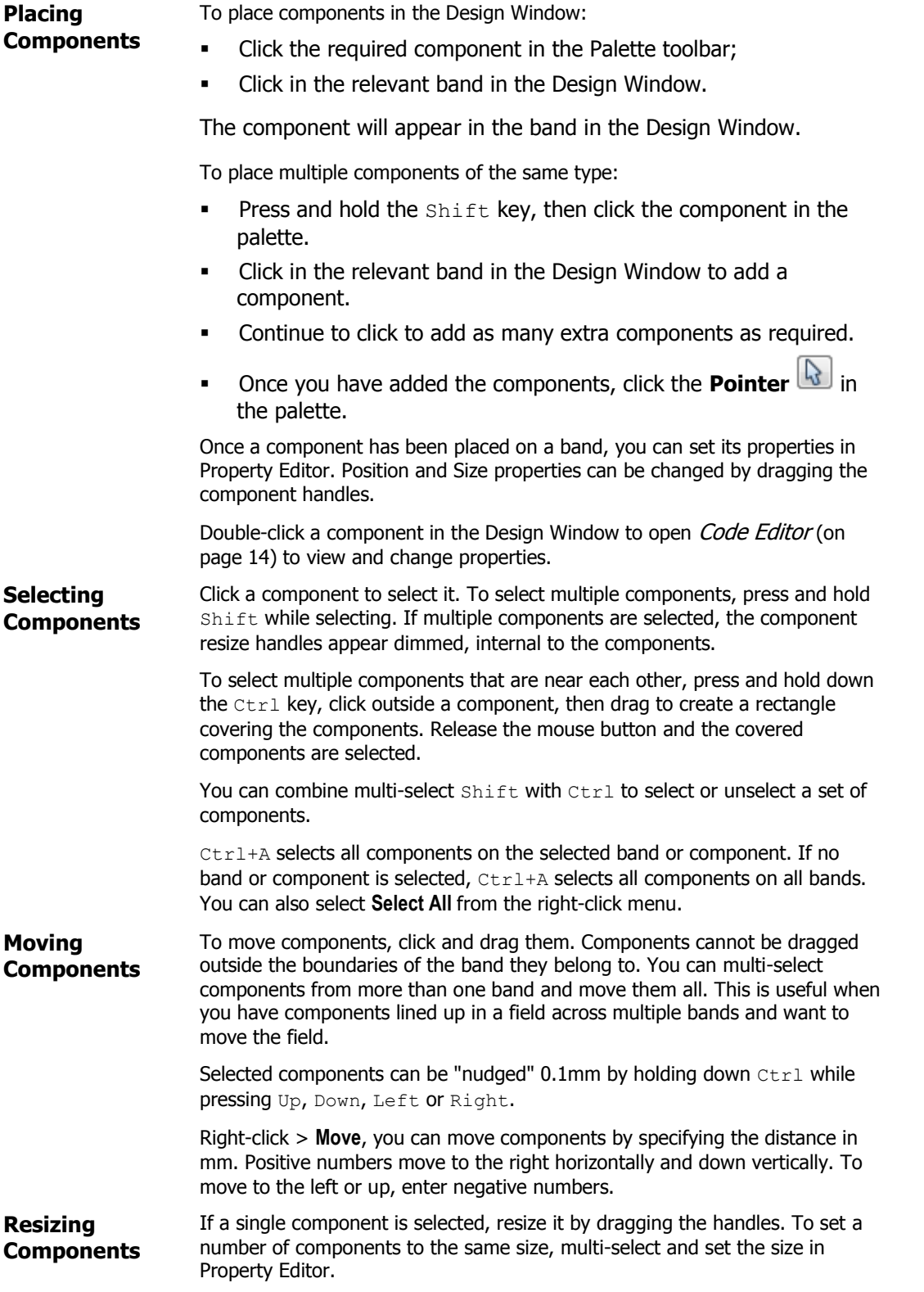

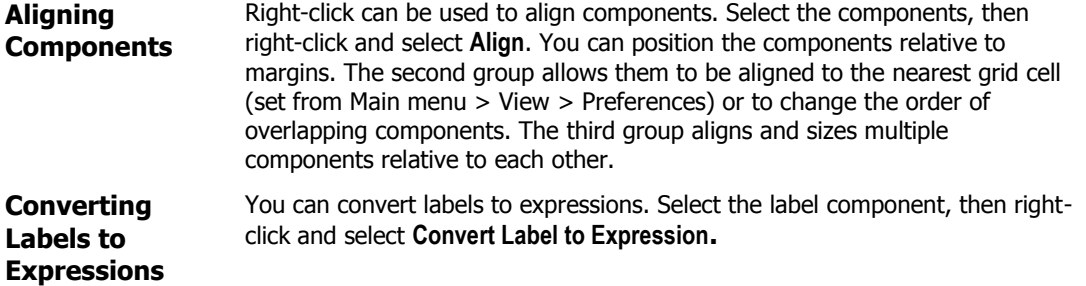

### <span id="page-16-0"></span>**Component Properties**

Navigator > Setup > Report Designer

You can place components in the Design Window. Some properties can be set from the Design Window using the mouse or toolbar, others are set in Property Editor or *Code Editor* (on page [14\)](#page-13-0). The properties common to all components are:

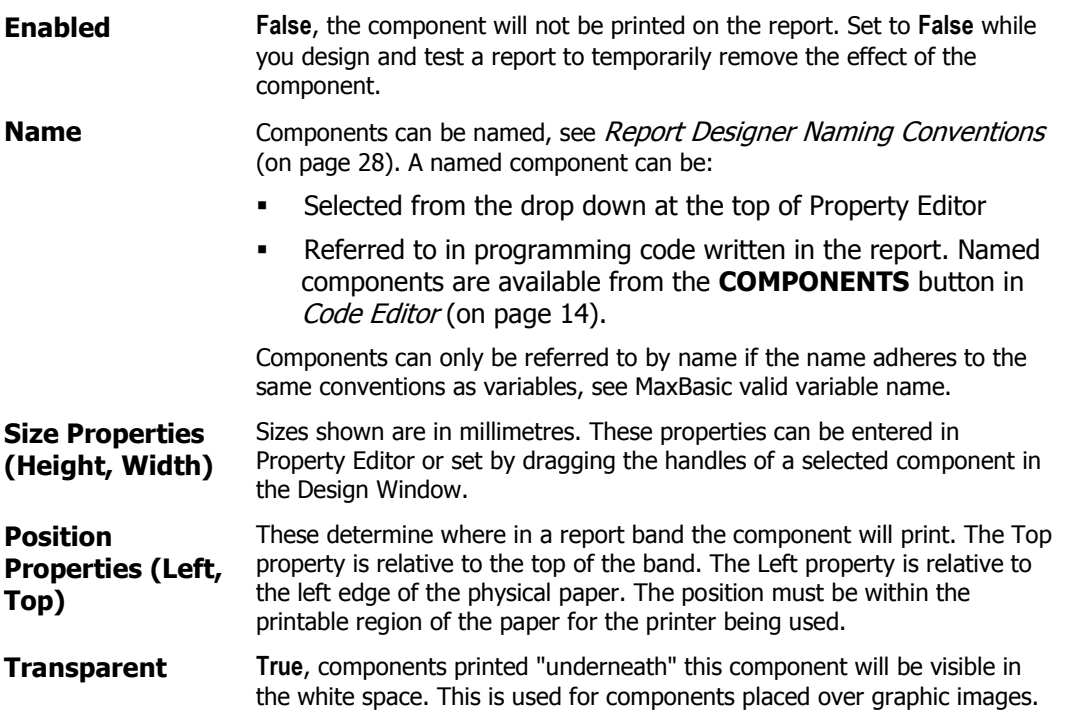

# <span id="page-17-0"></span>**Label Components**

A Label is a text component designed to allow text to be placed on a report.

See also:

- Text Properties (on page [20\)](#page-19-0) for properties common to all text components.
- Report Designer *Component Properties* (on page [17\)](#page-16-0) for properties common to all components, such as position and size.

Label components have the following properties:

- **AutoWidth True**, the components width will be set to the correct amount for the text to fit the usual option.
- **Text** You can enter text to print on the label by typing in the Text property in Property Editor. Double-click a Label component to open Code Editor. You can embed 'New Line' characters in Label components by pressing Ctrl+Enter.

### <span id="page-18-0"></span>**Expression Components**

Expression components are used to display the results of MaxBasic expressions. They can be used to display single data fields on reports, or can be used to display results of an expression that results in a string of characters and / or numbers. Expressions are the most commonly used component.

See also:

- Text Properties (on page [20\)](#page-19-0) for properties common to all text components.
- Component Properties (on page [17\)](#page-16-0) for properties common to all components, such as position and size.

Expression components have the following properties:

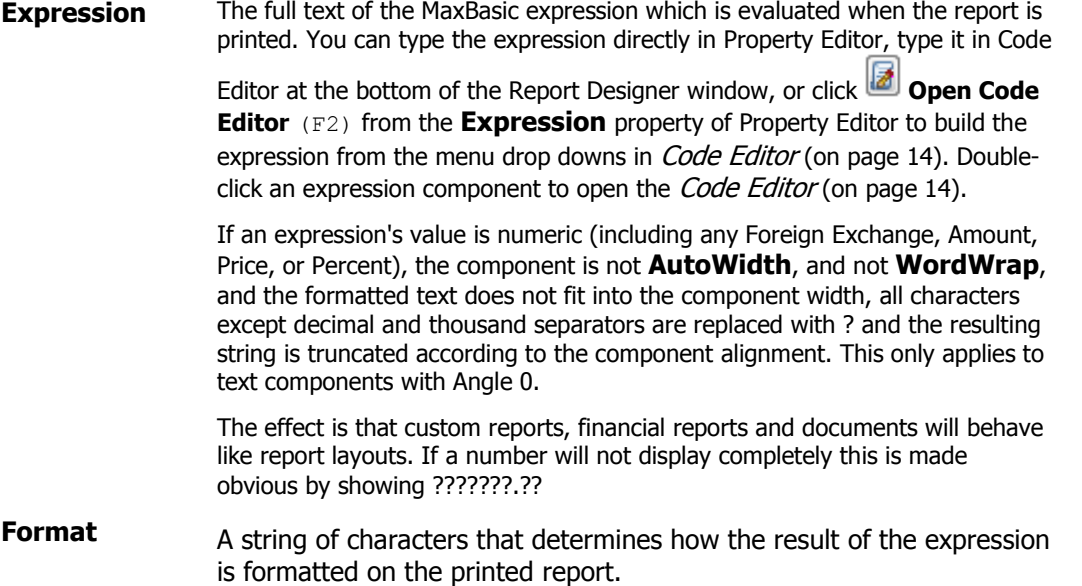

### <span id="page-19-0"></span>**Text Properties**

See also:

**BorderRight, BorderTop)**

- Label Components (on page [18\)](#page-17-0)for properties specific to labels
- **Expression Components (on page [19\)](#page-18-0) for properties specific to expressions**
- Component Properties (on page [17\)](#page-16-0) for properties common to all components, such as position and size

Text components (including Labels and Expressions) have the following properties:

**Alignment** Determines how the text is aligned (left or right) within the bounds of the component.

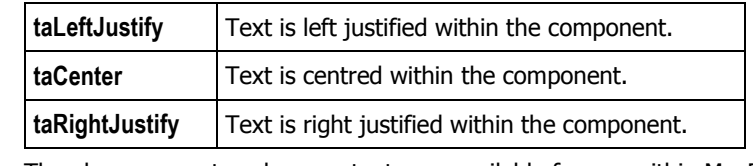

The above property value constants are available for use within MaxBasic.

**AlignWithMargins** When set to **True**, use the component will align with the page margins.

**Angle** The angle to the horizontal for the printable text. Acceptable values are integers between 0 and 359. An angle of 90 will result in the text printing vertically upwards, 270 will print vertically downwards.

**AutoHeight True**, the component height will be set to the correct amount for the text to fit (based on the selected font).

**Border Properties (BorderBottom, BorderLeft,**  You can place borders around text components. This is useful for drawing boxes around components or separating components from each other with lines.

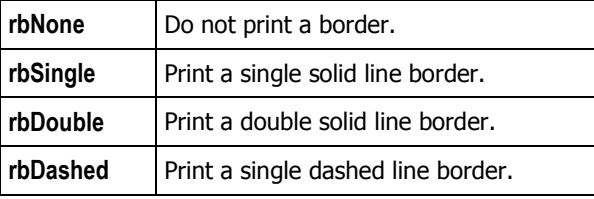

The above property value constants are available for use within MaxBasic.

**ExportColumn ExportColumnWid th ExportRow**  Use these properties when exporting a report to an Excel spreadsheet or a CSV or tab delimited text file. For the component to be exported, **ExportColumn** and **ExportRow** must be greater than 0. The ExportColumn specifies the column of the spreadsheet or text file to contain the output. ExportRows greater than 1 are only used if the band is designed to output multiple lines to the spreadsheet or text file. **ExportColumnWidth** can be used to specify the column width. The number of lines output for a band would be the maximum ExportRow of component on a band or the **ExportRowCount** (on page [9\)](#page-8-0) property of the band. **Font** Determines the font of the printed output. Click **Open Narrative Editor** (F2) to select the font, style, size and characteristics. You can change the font by clicking the appropriate buttons on the toolbar. If you

change the font, the **ParentFont** property (see below) will be set to **false**. The font properties - Name, Size, Colour, Bold, Underline, Italic and Strikeout can be accessed from MaxBasic code during a report. The font can be changed while a report is running to identify certain types of data.

**Font Color** See Color Property.

**ParentCustomHint True**, the Custom Hint from the parent is used.

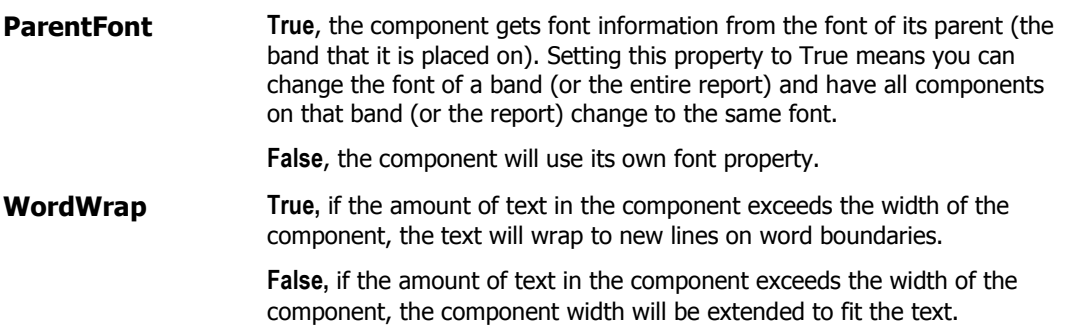

# <span id="page-21-0"></span>**Shape Components**

See also Report Designer Component Properties (on page [17\)](#page-16-0) for properties common to all components, such as position and size.

Shape components have the following properties:

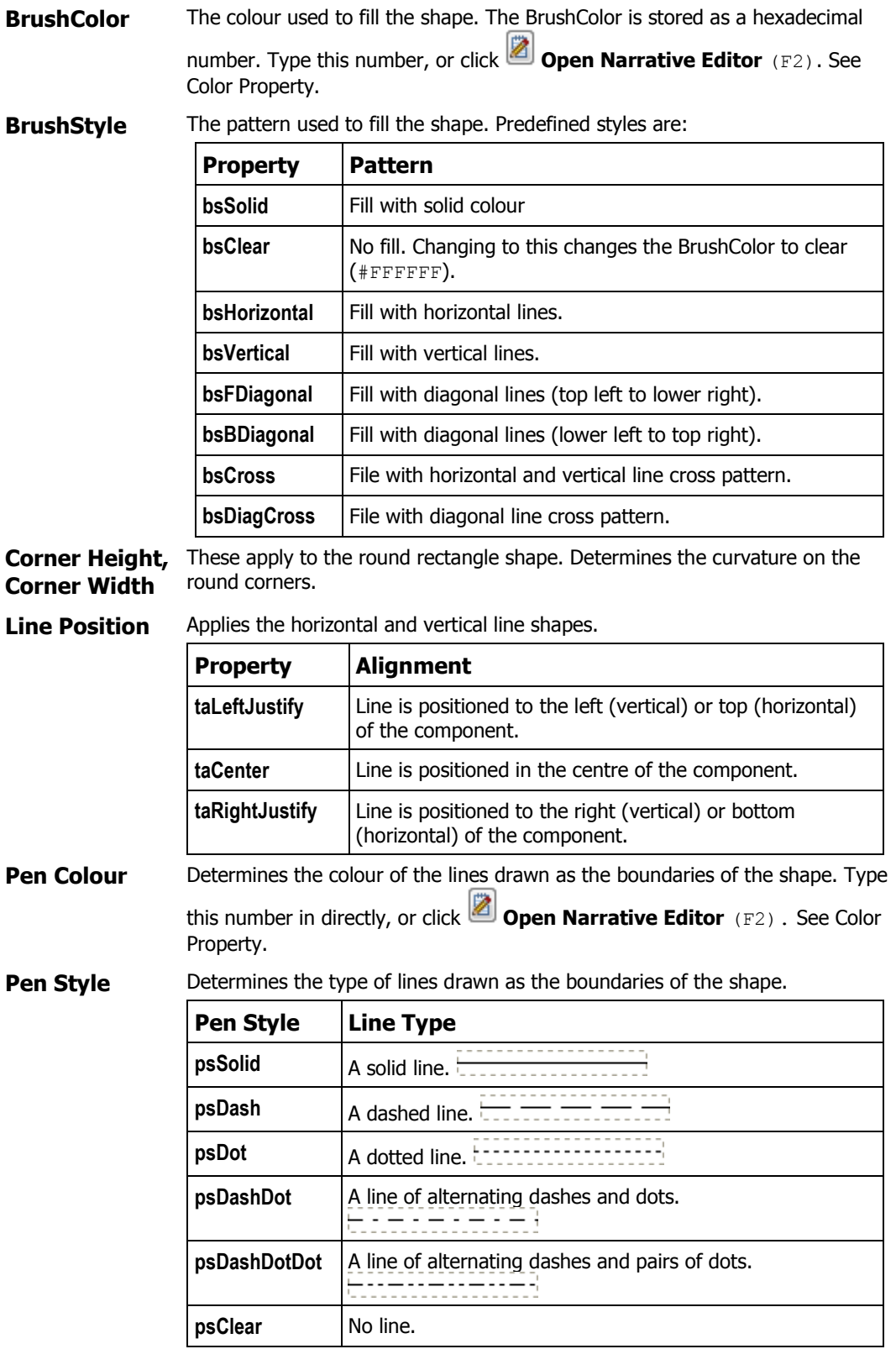

**Pen Width** Determines the width (millimetres) of the boundary line for the shape.

**Shape Type** Possible Shape Types,

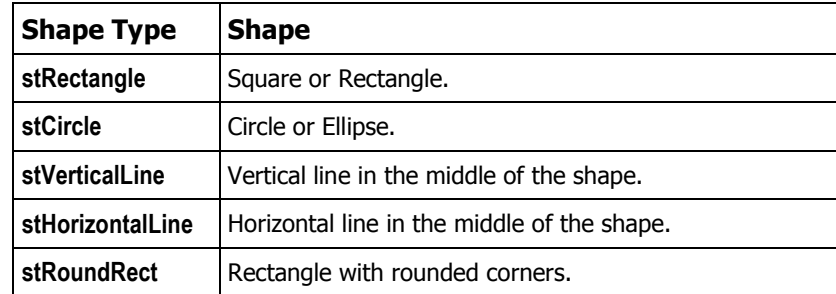

### <span id="page-23-0"></span>**Picture Components**

You can incorporate pictures into a report. The picture must be stored in a suitable format file. The Picture component stores a link to the file, it does not embed the picture. All users who will access the report will need access to the location of the picture file.

See also Report Designer Component Properties (on page [17\)](#page-16-0) for properties common to all components, such as position and size.

Picture components have the following properties:

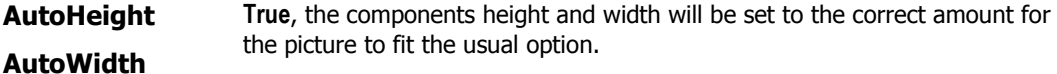

**LockAspectRatio True**, when you resize, the picture maintains its height to width ratio.

**False**, you can stretch or compress the image horizontally or vertically.

**PicturePath** The directory path and name to the picture file. Supported file types are:

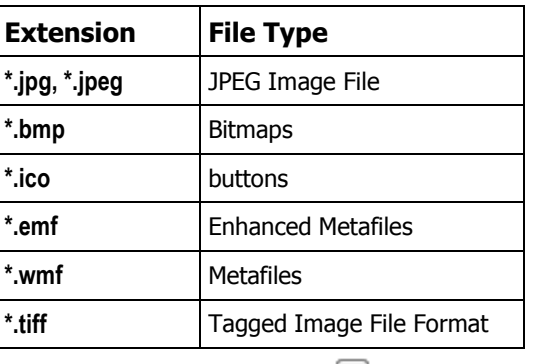

Specify the full file path or click **Select File** (F2) to browse for a picture. Double-click a picture component to open the browser. If you include a picture in a report, the picture file must reside on the disk when the report is run.

### <span id="page-24-0"></span>**Memo Components**

A Memo is a component designed to allow text or rich text from a file to be placed on a report.

See also Report Designer Component Properties (on page [17\)](#page-16-0) for properties common to all components, such as position and size.

Memos support some (Alignment, Font and ParentFont) but not all (Angle, AutoHeight, Border, ExportRow, ExportField) of the standard Text Properties (on page [20\)](#page-19-0).

WordWrap is available.

Memo components have the following property:

**MemoPath** The directory path and name to the file containing the memo text.

Standard text (\*.txt) and rich text (\*.rtf) files are supported. Note, the Font and ParentFont properties are ignored for rich text format files as these contain embedded font information.

Specify the file path or click **Select File** (F2). Double-clicking a memo component opens the browser. If you include a memo in a report, the memo file must reside on the disk when the report is run.

### <span id="page-25-0"></span>**Bar Code Components**

A Bar code component is designed to show a standardised bar code type. There are many different bar code standards, and industry standards for the data included in a bar code. Accredo provides a common subset of the available bar code types, and assumes that data provided for the bar code contents is correct for the required use. We suggest that if high quantity, or very small, bar code printing is required, a specialist bar code font should be used. Contact the scanner equipment supplier for recommendations.

See also Report Designer Component Properties (on page [17\)](#page-16-0) for properties common to all components, such as position and size.

Bar code components have the following properties:

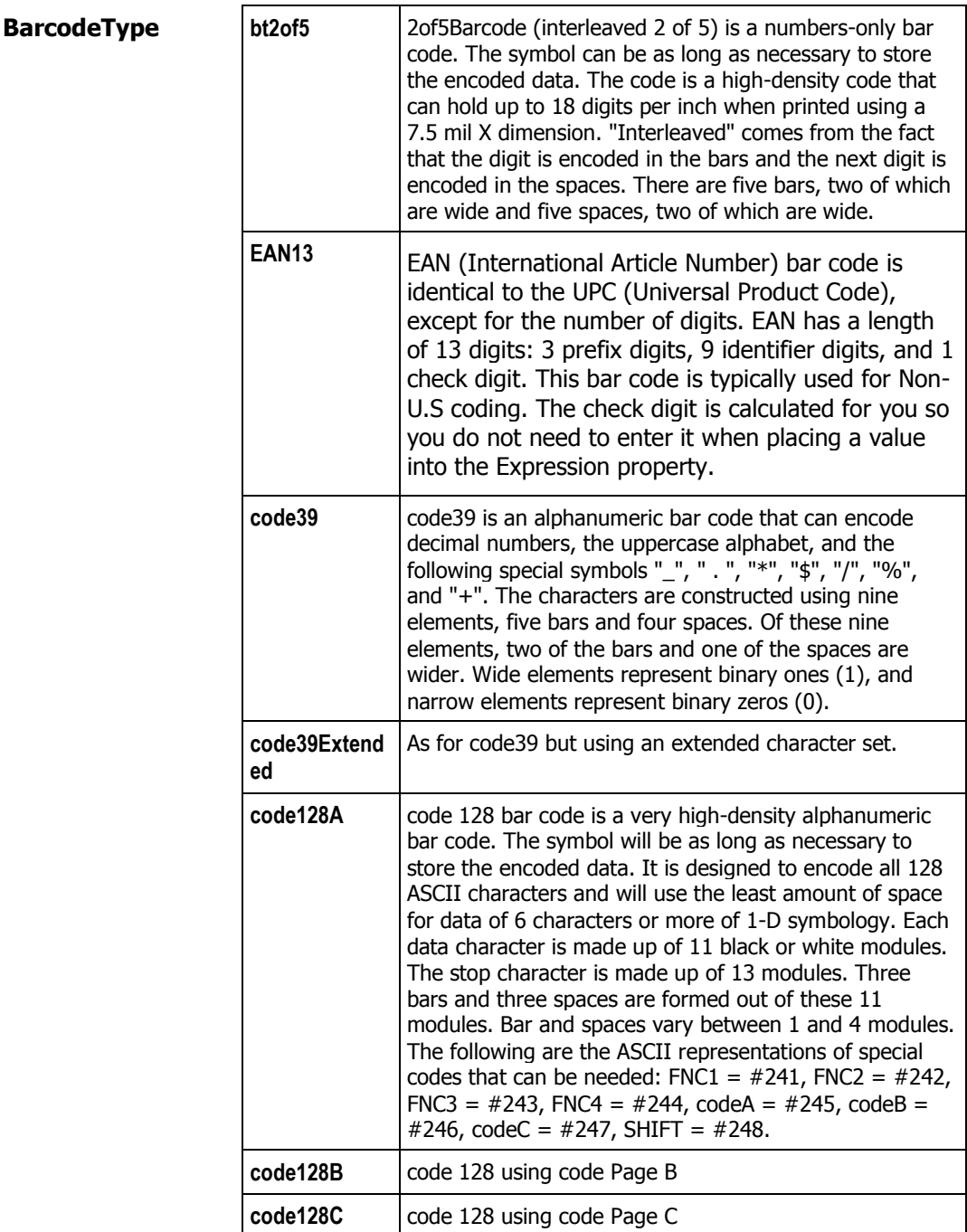

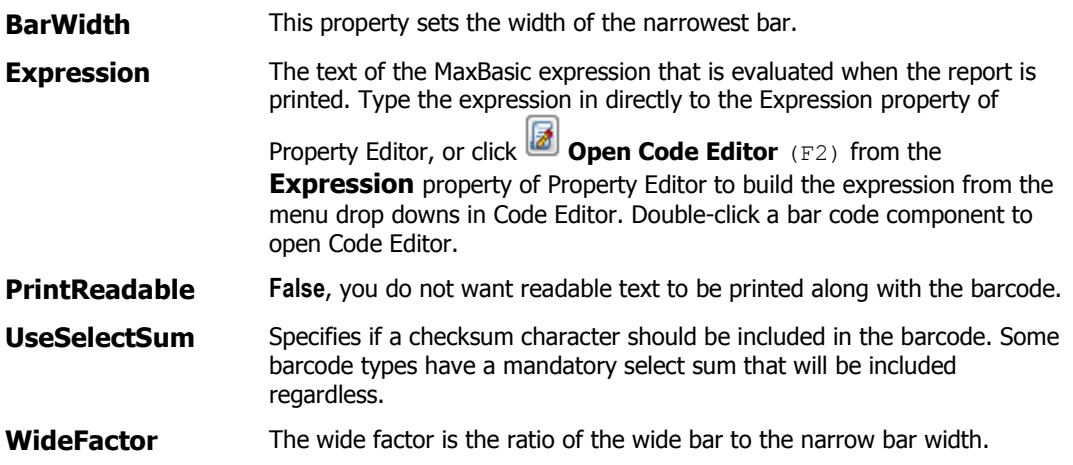

### <span id="page-27-0"></span>**Report Designer Naming Conventions**

Elements or objects in a report design have a Name property. While it is permissible to have spaces and special characters in names, it is not recommended, as the names do not adhere to the variable naming standards and cannot be referenced in MaxBasic code.

Reasons for the Name property are:

- So objects can be referenced within MaxBasic code,
- So error messages can name problem components, making error tracking easier,
- **To provide a meaningful lookup in Property Editor.**

Accredo supplied reports and documents adhere to the following Name prefixes:

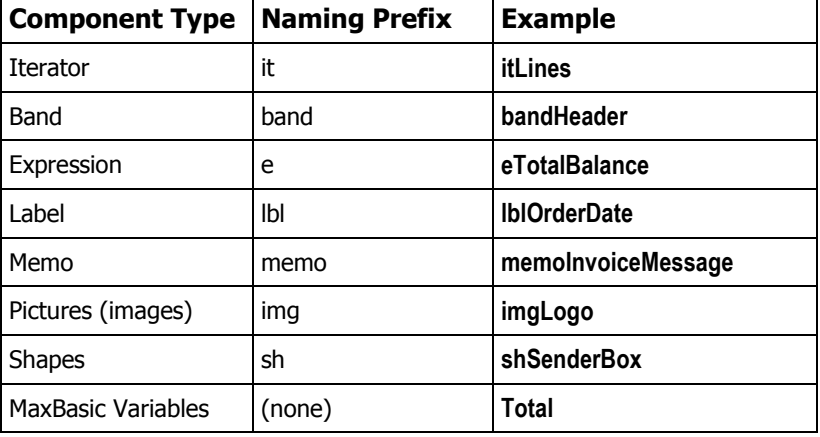

# <span id="page-28-0"></span>**Report Designer Objects**

Navigator > Setup > Report Designer > Code Editor > **Objects** button

You can use standard MaxBasic objects.

Some of the objects available in Report Designer Code Editor include:

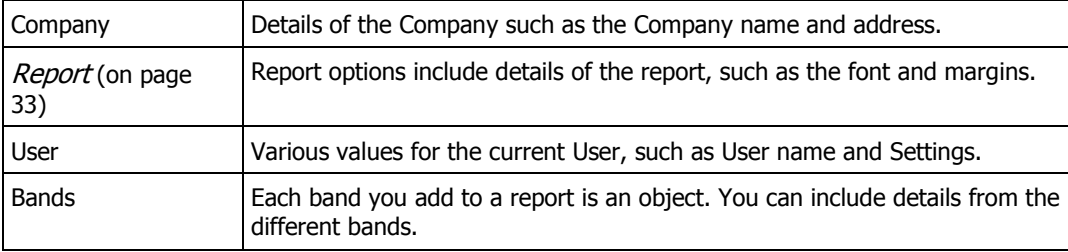

# <span id="page-29-0"></span>**Report Designer Functions**

Navigator > Setup > Report Designer > Code Editor > **Functions** button

You can use standard MaxBasic functions.

Some additional functions available in Report Designer Code Editor include:

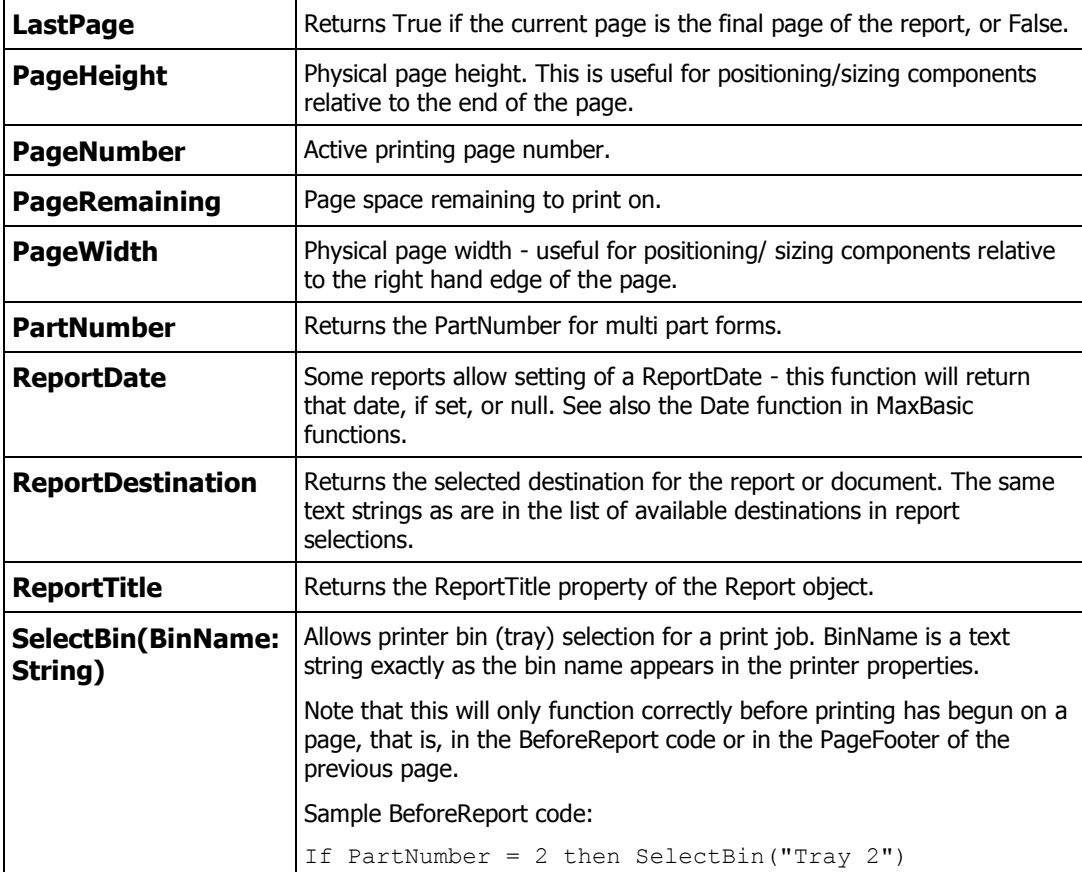

# **Report Designer Global Variables**

Global variables are available for document style reports, such as Invoices and Statements.

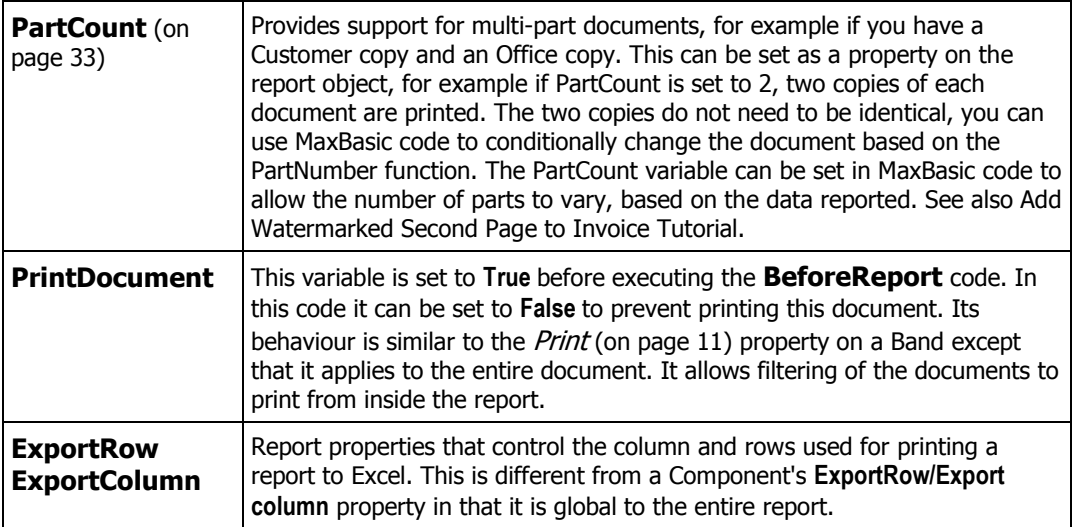

# <span id="page-31-0"></span>**Report Designer Preferences**

Navigator > Setup > Report Designer > Main menu > View > Preferences

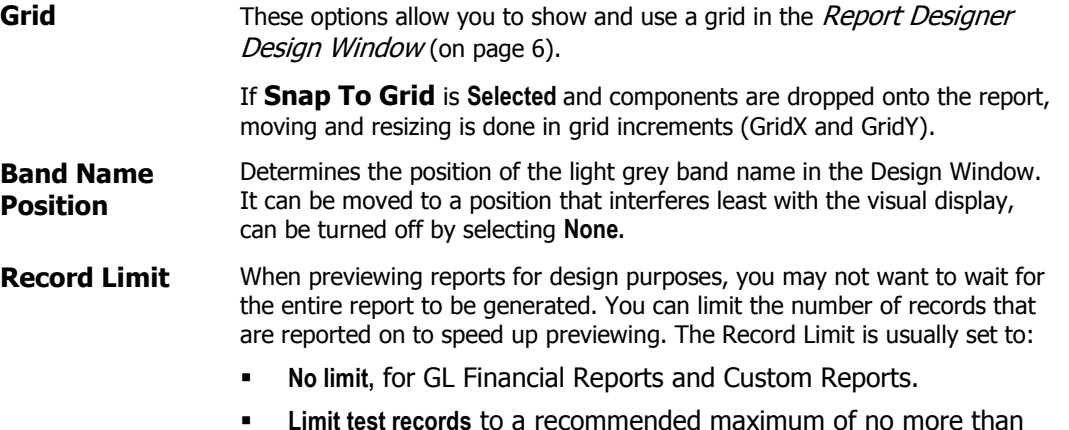

 **Limit test records** to a recommended maximum of no more than 20, for documents, labels and masterfile sheets.

# <span id="page-32-0"></span>**Report Designer Report Properties**

As well as bands and components, a report has a number of properties. To access the Report properties from the Design Window, click outside the design area, or press Shift+Esc, or select the Report from the drop down option.

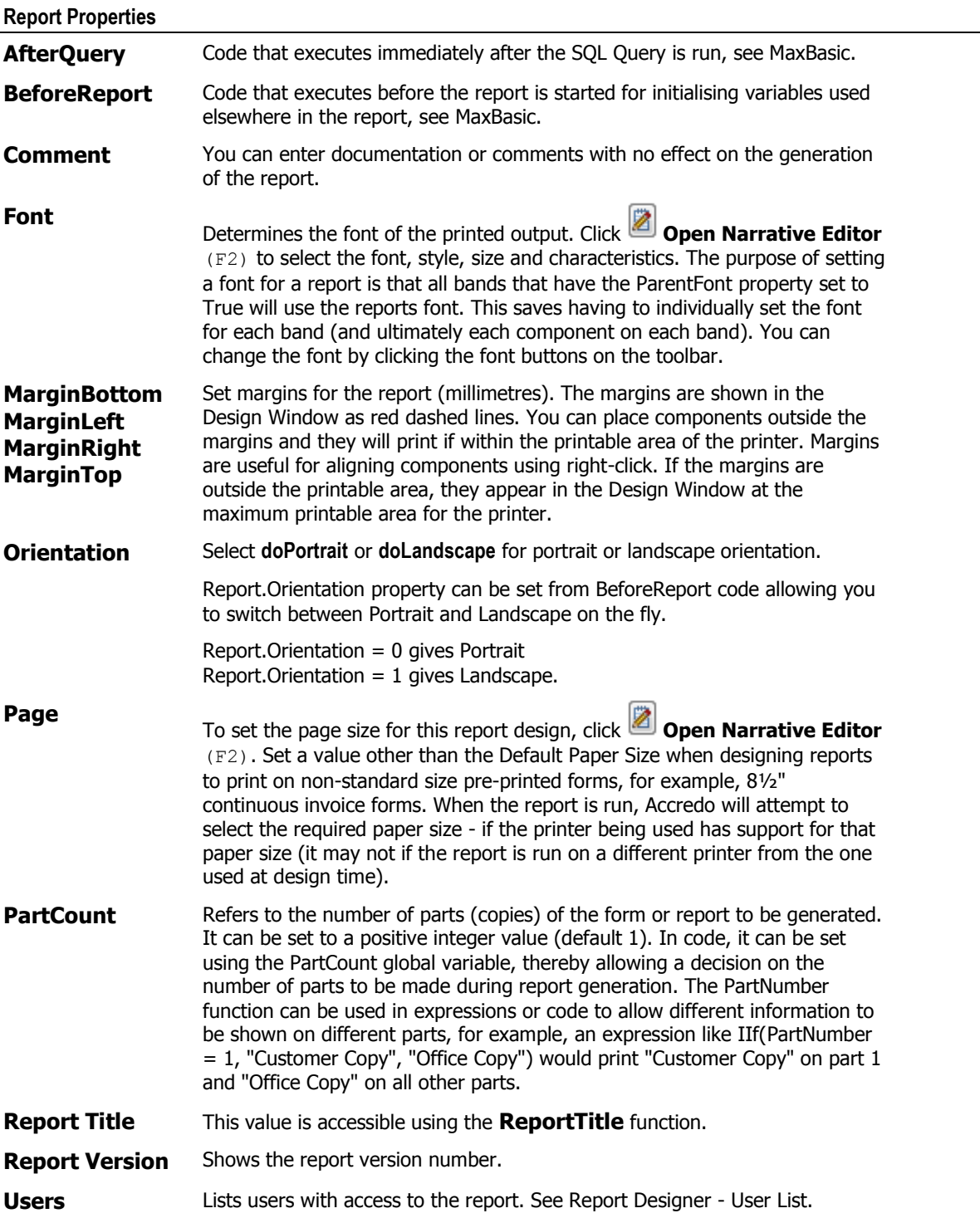

### <span id="page-33-0"></span>**Report Designer - View All Code**

Navigator > Report Designer > Main menu > View > View All Code

**View All Code** replaces Report Designer with a multi-panel window showing the MaxBasic code segments. The **BeforeReport**, **AfterQuery**, and every band **BeforeBand** and **AfterBand** code is shown. Bands that contain no code are minimised panels with the caption unavailable (shaded). You can edit the code and preview the report.

Click **Maximise** or **Minimise** to view or hide each code segment.

Click **D** Open Code Editor (F2) to access Code Editor for the selected code segment. The menu options are the same as Report Designer Code Editor (on page [14\)](#page-13-0).

To return to the main window, select **View All Code** from the View menu to clear the option.

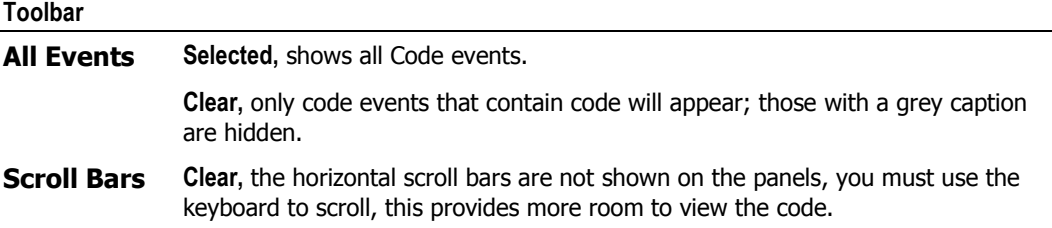

# <span id="page-34-1"></span>**Report Designer Wizard**

Navigator > Setup > Report Designer > **Wizard** button

After you create a SQL query, use Report Designer Wizard to build bands and fields, assign bands to an iterator, and create a report you can modify in the Design Window (on page [6\)](#page-5-0).

<span id="page-34-0"></span>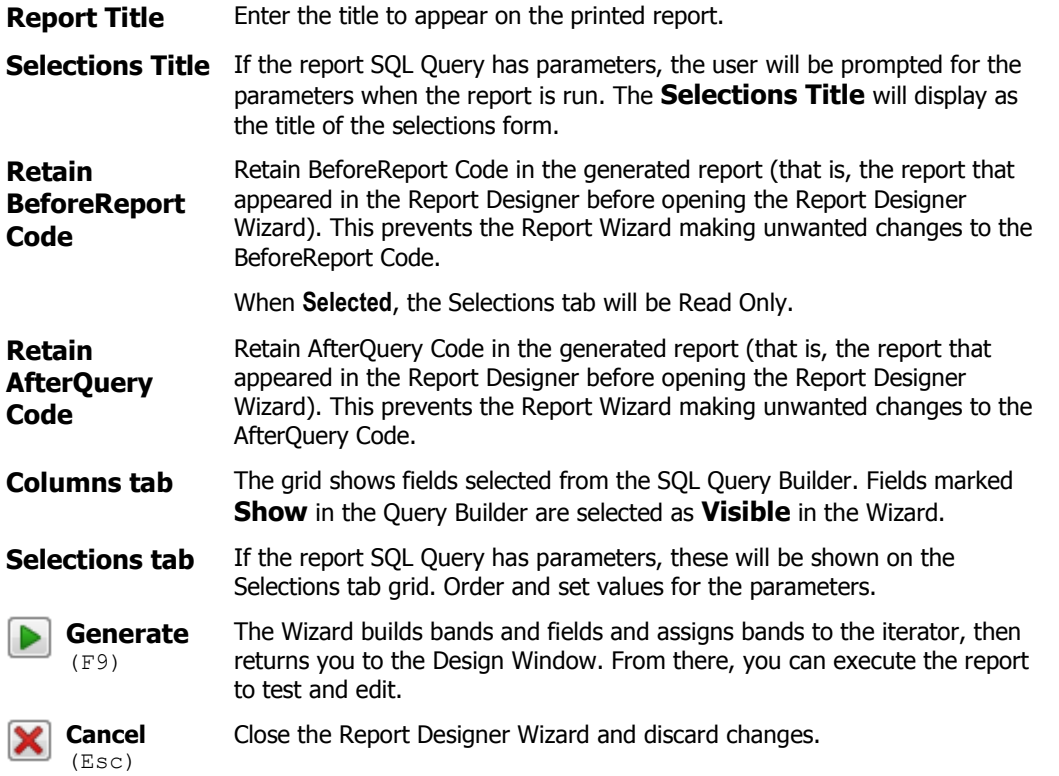

### **GL Financial Report Designer**

Navigator > Setup > General Ledger > Financial Report Designer

The GL Financial Report Designer is based on the Report Designer.

To create a report design, we recommend you open an existing report and modify it, or use the GL Design Wizard. Click to open the *GL Design Wizard* (on page [39\)](#page-38-0).

For complex reporting, ask Accredo or your QSP for training or to design reports using MaxBasic.

Reports are created for the current GL Period. To view or change the reporting period, from the GL Financial Report Designer window, select:

ACCREDO > View > Reporting Period.

Choose a period or click **OK.**

#### **Iterator panel**

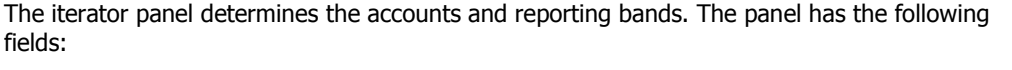

**Name** Name the iterator; referred to in the report band as **Iterator.Name.**

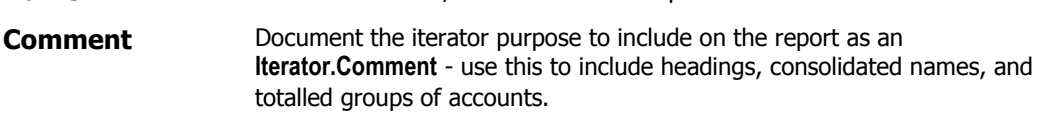

**Branch**  Specify the Branch and / or Department if required.

**Department**

**Segment 1 Segment2** Specify ranges for accounts and sub-accounts to determine the accounts to include on the report for this Iterator line. A range is specified as, value1[-value2]

> **Value1-value2** specifies the range of values applicable to the iterator. An asterisk (\*) can be used as a wild card specifying all accounts or subaccounts. Examples,

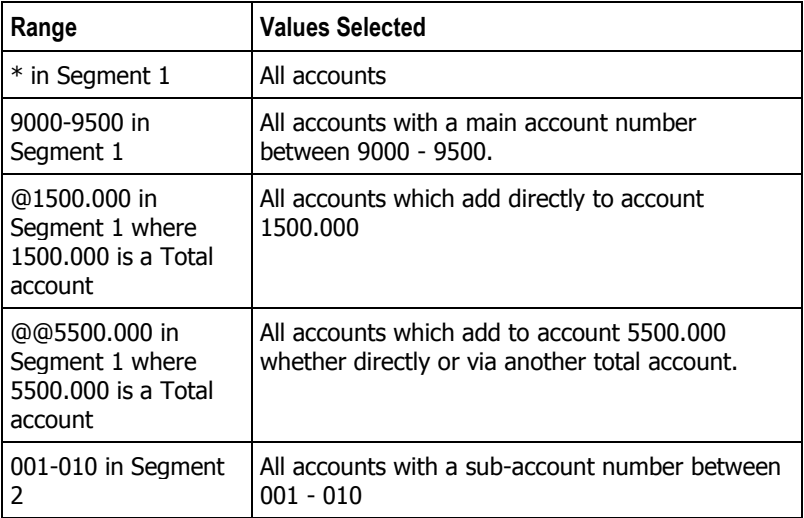

If no Branch, Department, Segment 1 or 2 specified, the Iterator line will be output once - this is useful for adding headings to the financial reports.

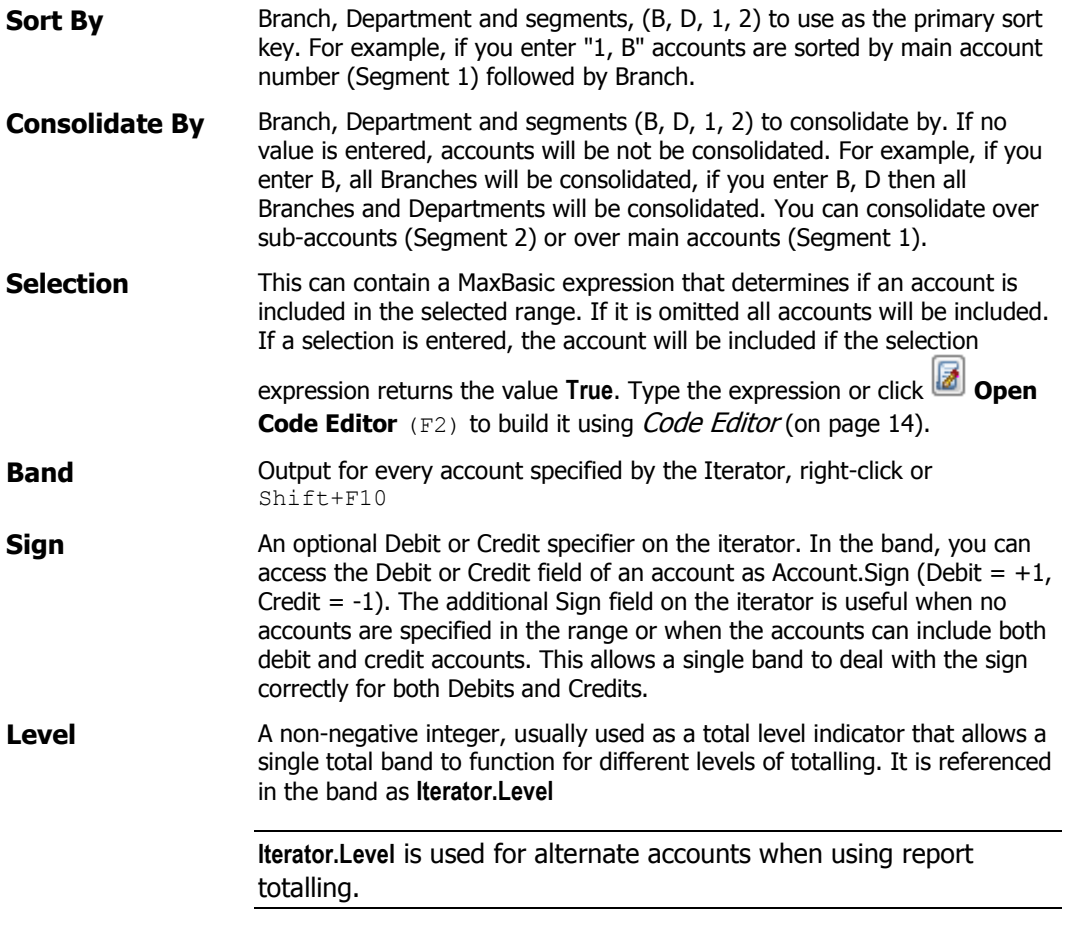

#### **Iterator Toolbar**

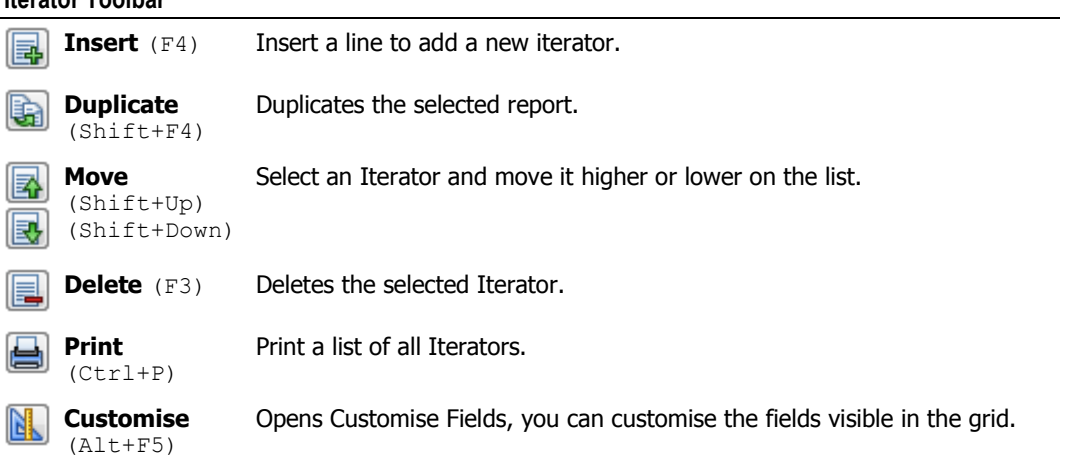

# **Financial Report Designer Objects**

Objects available in the GL Financial Report Designer in addition to the standard objects and *Report Designer objects* (on page [29\)](#page-28-0) are:

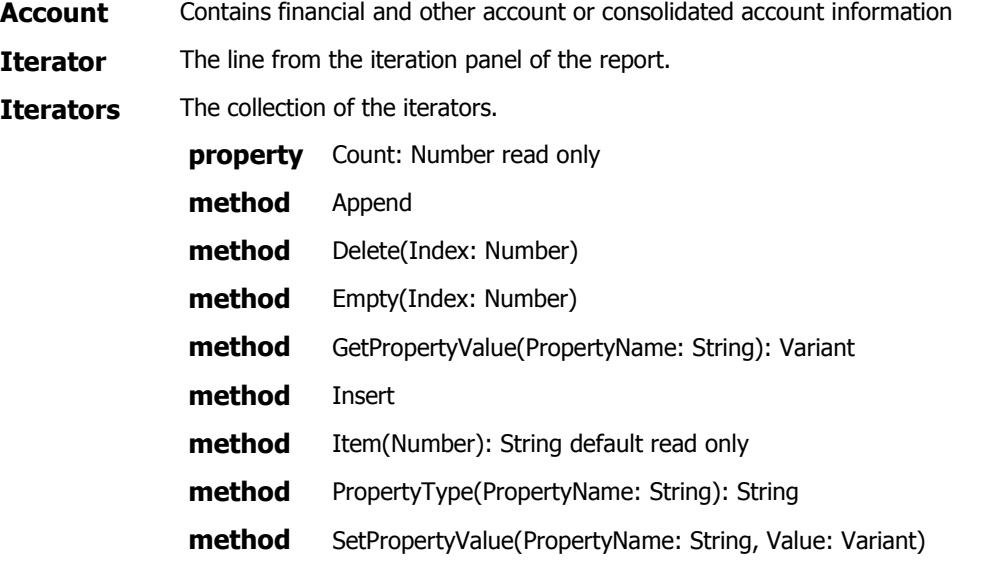

# **Financial Report Designer Functions**

Functions available in the GL Financial Report Designer in addition to MaxBasic functions are:

**Period Functions,** functions to manipulate periods.

See also GL functions (on page [39\)](#page-38-1).

# <span id="page-38-1"></span>**General Ledger functions**

<span id="page-38-0"></span>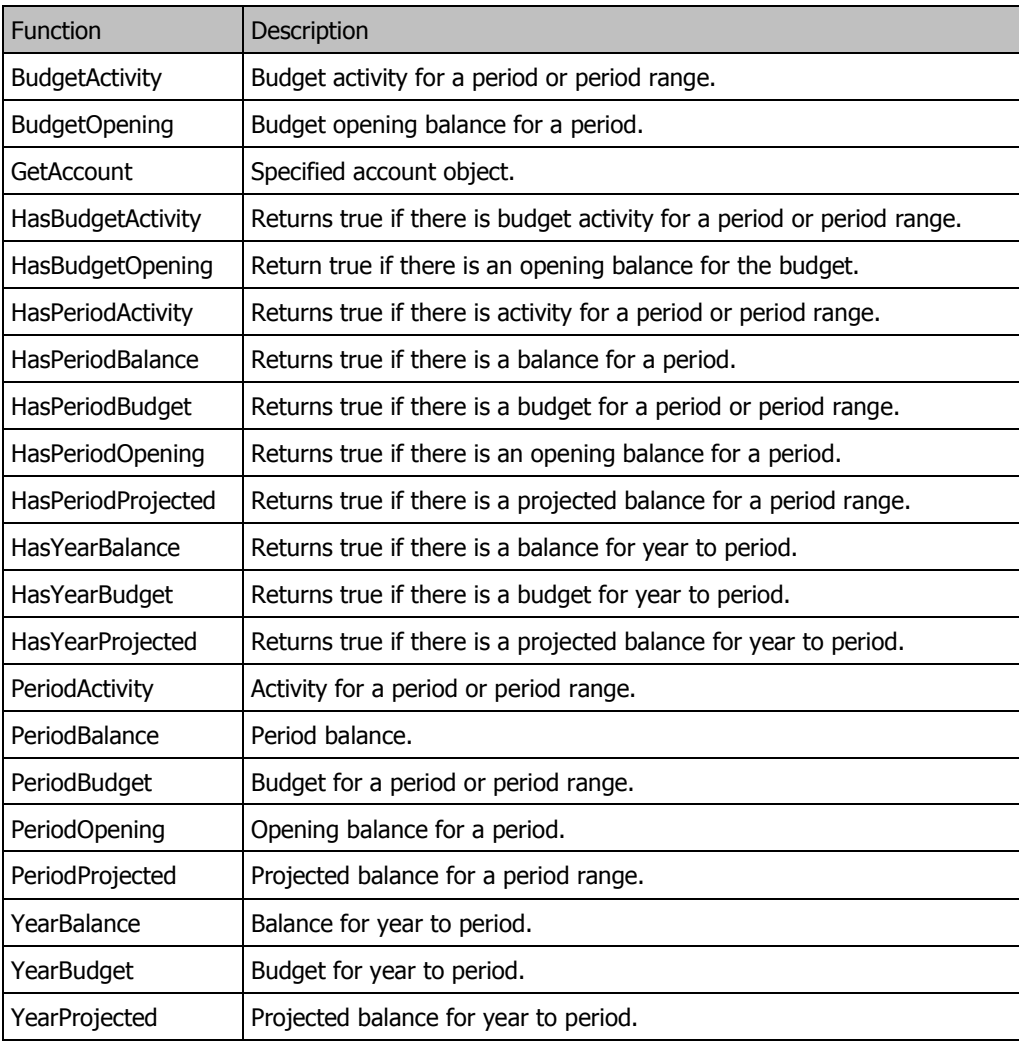

### **GL Design Wizard**

Navigator >Setup > General Ledger > Financial Report Designer > **Wizard** button

Use the GL Design Wizard to design financial reports. The Wizard will format the report and generate the required MaxBasic code to run the report.

If you access GL Design Wizard from an existing report, the settings are retained. Accredo will validate the GL on opening. If the GL is not valid, a dialog will appear. If this happens:

- **1** Close **GL Financial Report Designer.**
- **2** Go to Navigator > Tasks > General Ledger > Validate Ledger.
- **3** A Validation Report is produced, listing the Account Number, Name and a Description for each error in the GL. Take the necessary steps to repair the GL. Contact your QSP or Accredo Support if necessary.
- **4** Once the GL is valid, return to the GL Design Wizard.

#### **Where GL Design Wizard gets information from**

Reports styles are based on Report Preferences, set in Settings. The GL Design Wizard retrieves Heading and Total account names from the current Account. Details for Heading accounts appear in the Iterator panel of the *GL Financial Report Designer* (on page [35\)](#page-34-0) as follows:

- **Name** shows the current Account Name
- **Comment** shows the current Account number used to retrieve the account name when the report is run. When consolidating by Segment 1 or 2, Account Names, and Numbers are also retrieved.

#### **How to use GL Design Wizard**

Accredo provides Definition files for a number of standard financial reports that can be loaded and edited. Alternatively you can create a new Report. Report definition files can be saved. The default path is Accredo\Reports\GLFinancial, the default file type is Design Files (.pfd).

**Report Title** This will be inserted into the **ReportTitle** property of the designed report.

**Report Style** Two report styles are available:

- **Array totalling and manual ranges** totalling is based on manually specified ranges of accounts.
- **Chart based totalling and ranges** totalling and ranges in the report are based on information in the General Ledger Chart Of Accounts.

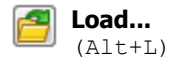

Load an existing GL Report Wizard file to use for designing different reports.

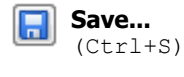

**Generate**  (F9)

Save the current wizard settings as a GL Report Wizard file. You can reload the file in the wizard to refine or create a new report.

Generate a GL Report definition based on current selections in the wizard and the structure of the Chart Of Accounts. GL Financial Report Designer will show the code for the report, you can further refine and run a test. The wizard retains selections. You can re-open the wizard and save or change the settings. The wizard settings are also saved when you save a GL Report Design.

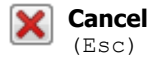

Closes the wizard without saving settings or changes made since the last save, and without generating a new code in GL Financial Report Designer.

# **GL Design Wizard - Iterators tab**

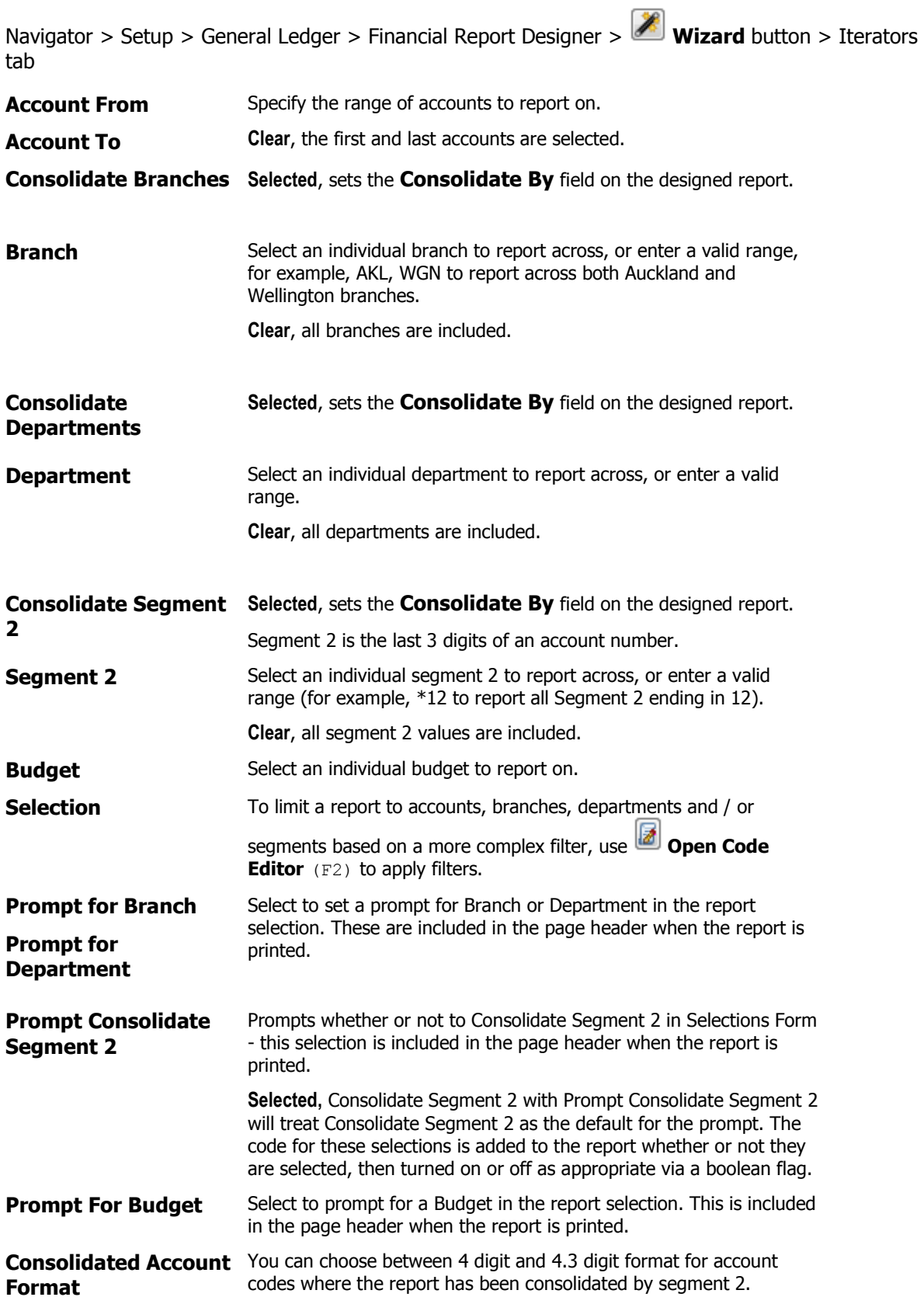

# **GL Design Wizard - Bands tab**

Navigator > Setup > General Ledger > Financial Report Designer > **Wizard** button > Bands tab

Use the Bands tab to select and order columns to appear on the report.

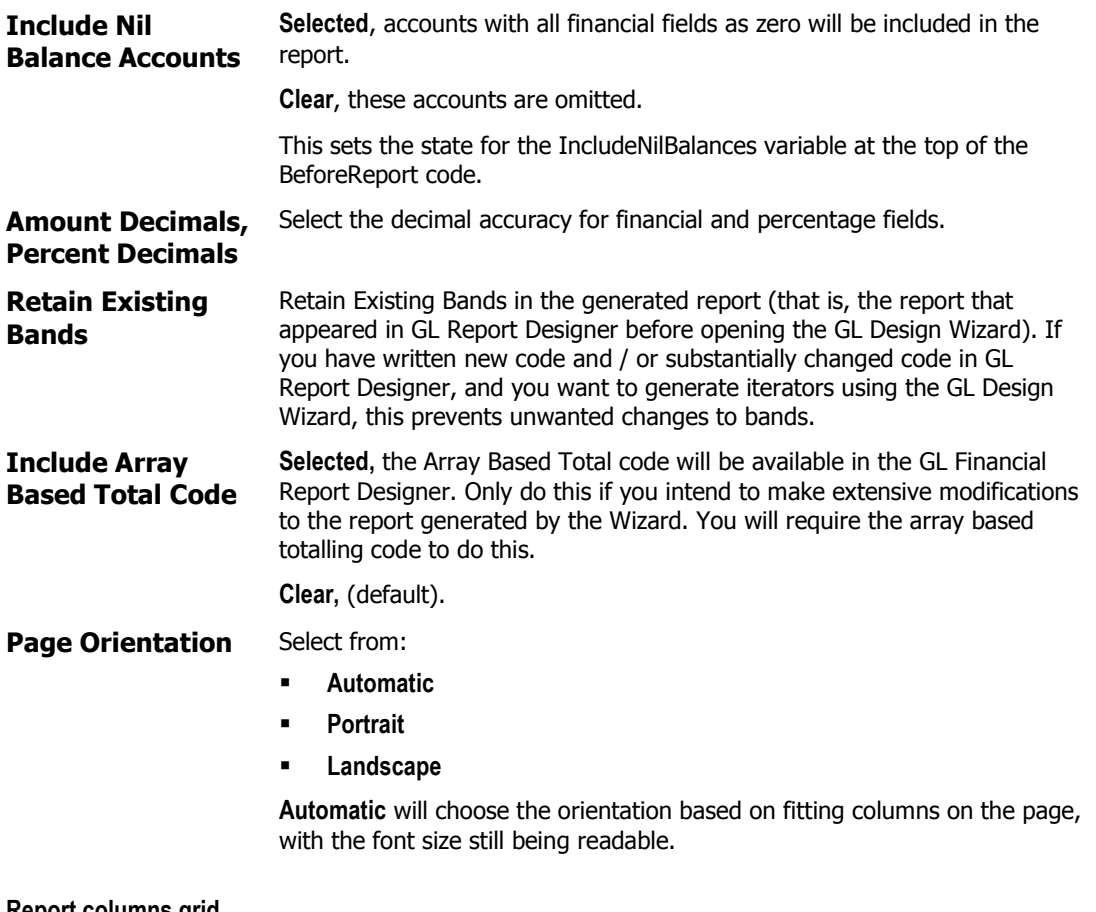

#### **Report columns grid**

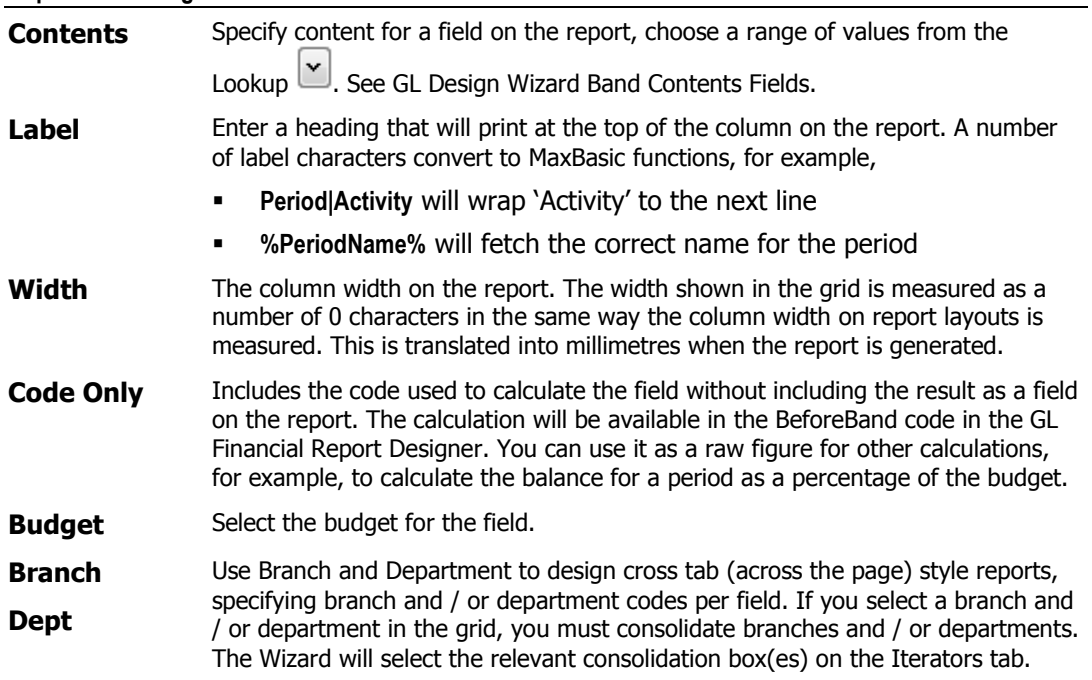

# **AR Statement Designer**

Navigator > Setup > Accounts Receivable > Statement Designer

You can design your own statements or open and modify an existing statement design. To design a statement quickly, start with an existing layout and modify it.

Full report design facilities including MaxBasic options are available.

The AR Statement Designer is based on the Report Designer and has similar functionality.

Usually a statements consists of:

- **Header band** showing details of the Customer and statement date,
- **Repeating Detail band** for transactions, and
- **Footer band** for totals.

An additional **Outstanding** iterator is available for open item accounts, to print outstanding or overdue transactions.

Iterator objects allow setting of the **SortBy** property in the **BeforeReport** code.

### **AR Statement Designer Objects**

AR Statement Objects include the standard report objects (on page [29\)](#page-28-0).

To print Invoice detail on statements, two further **iterators** are included:

- **Current Invoice Line,** iterates across the Invoice lines for the transaction in the Current iterator (if it is an Invoice and the original Invoice is retained in the Invoice history).
- **Outstanding Invoice Line,** iterates across the Invoice lines for the transaction in the Outstanding iterator (if it is an Invoice and the original Invoice is retained in the Invoice history).

Objects available in the statement designer in addition to the standard *objects* (on page [29\)](#page-28-0) include:

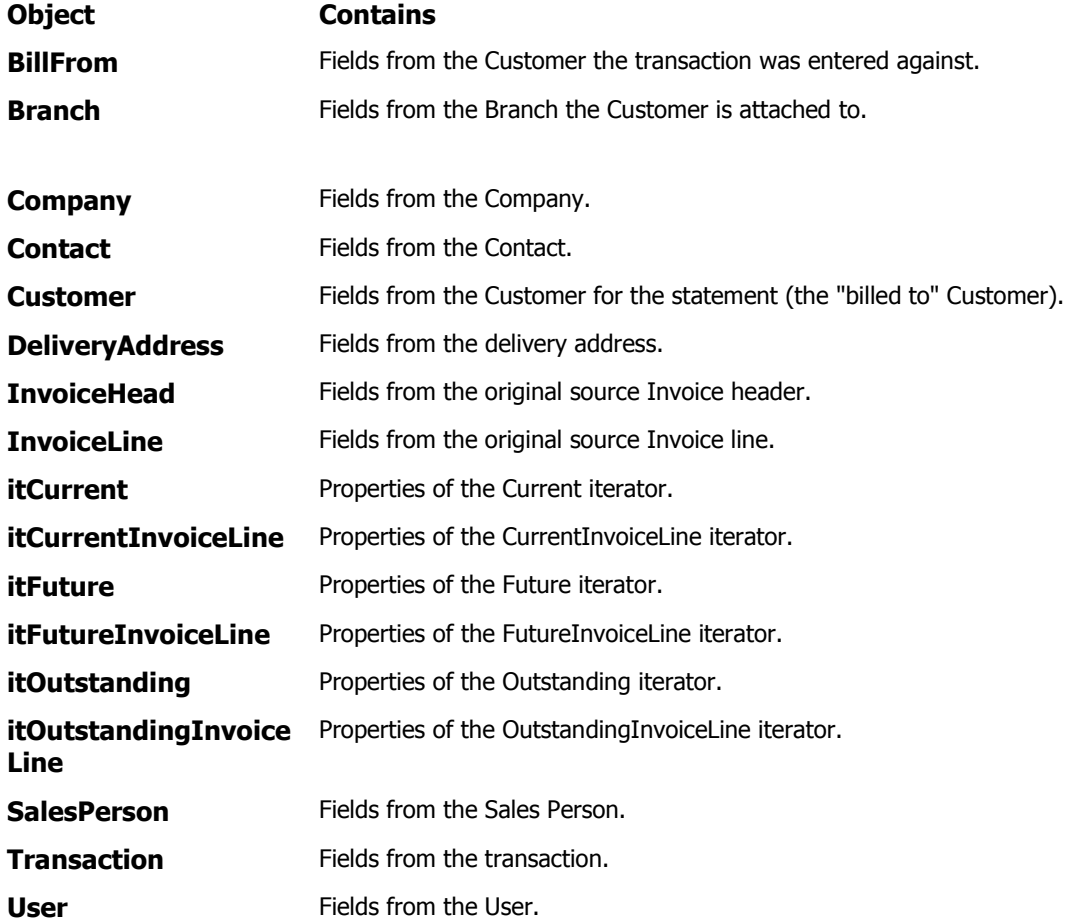

### **IC Transfer Designer**

Transfers and the Transfer Designer are available for Accredo Saturn only.

Navigator > Setup > Inventory Control > Transfer Designer

A transfer document can be included with transferred items to allow easy checking of quantities and other details. You can design your own transfer documents or open and modify an existing transfer document design. To design a transfer document quickly, start with an existing layout and modify it.

Full report design facilities including MaxBasic are available.

The IC Transfer Designer is based on the Report Designer and has similar functionality.

Usually a transfer document consists of:

- **Header band** showing details of the source, in-transit and / or destination locations
- **Repeating Detail band** showing product codes, descriptions, quantities sent and received, and
- **Footer band** with space for a signature and date.

Iterator objects allow setting of the **SortBy** property in the **BeforeReport** code.

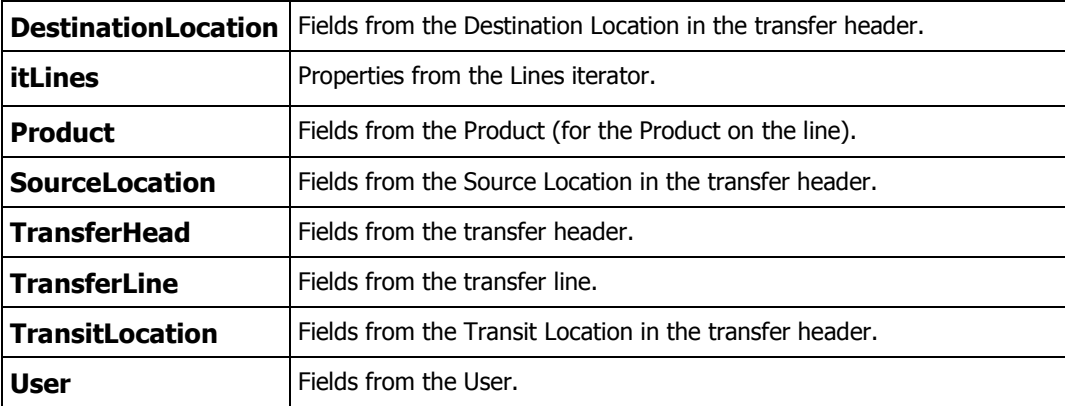

Objects available in the Transfer designer in addition to the standard *objects* (on page [29\)](#page-28-0) are:

#### **Menu Options**

MENU > View > Reporting Period

Select a period for the report.

### **IC Product Sheet Designer**

Navigator > Setup >Inventory Control > Product Sheet Designer

You can design your own product sheets or open and modify an existing product sheet design. To design a product sheet quickly, start with an existing layout and modify it.

Full report design facilities including MaxBasic are available.

The IC Product Sheet Designer is based on the Report Designer and has similar functionality.

Objects available in the Product Sheet Designer in addition to the standard *objects* (on page [29\)](#page-28-0) are:

**Component** Fields from the Component record.

**Product** Fields from the Product record.

**UOM** Fields from the UOM record.

### <span id="page-46-0"></span>**IN Invoice Designer**

Navigator > Setup > Invoicing System > Invoice Designer

Design Invoice layouts, Credits, Quotes and Packing Slips generated from Invoices. You can design your own invoice documents or open and modify an existing invoice document design. To design an invoice document quickly, start with an existing layout and modify it. Packing Slips produced from orders entered in OE are different and require OE Packing Slip Designer (on page [50\)](#page-49-0).

Full report design facilities including MaxBasic are available.

The IN Invoice Designer is based on the Report Designer and has similar functionality.

Usually an invoice document consists of:

- **Header band** showing customer details and invoice number
- **Repeating Detail band** showing invoice lines, and
- **Footer band** for totals.

Additional iterators are available:

- **CustomerBackOrder** to print summary information of Back-orders for the customer held in OE
- **InvoiceBackOrder** to print summary information of Back-orders relating to orders that this invoice is for
- **JobDescription** to print the Job description for invoices with a default Job Code.

Iterator objects allow setting of the **SortBy** property in the **BeforeReport** code.

#### **Menu Options**

MENU > View > Reporting Period

Select a period for the report.

# **IN Invoice Designer Objects**

Objects in addition to the standard *objects* (on page [29\)](#page-28-0) are:

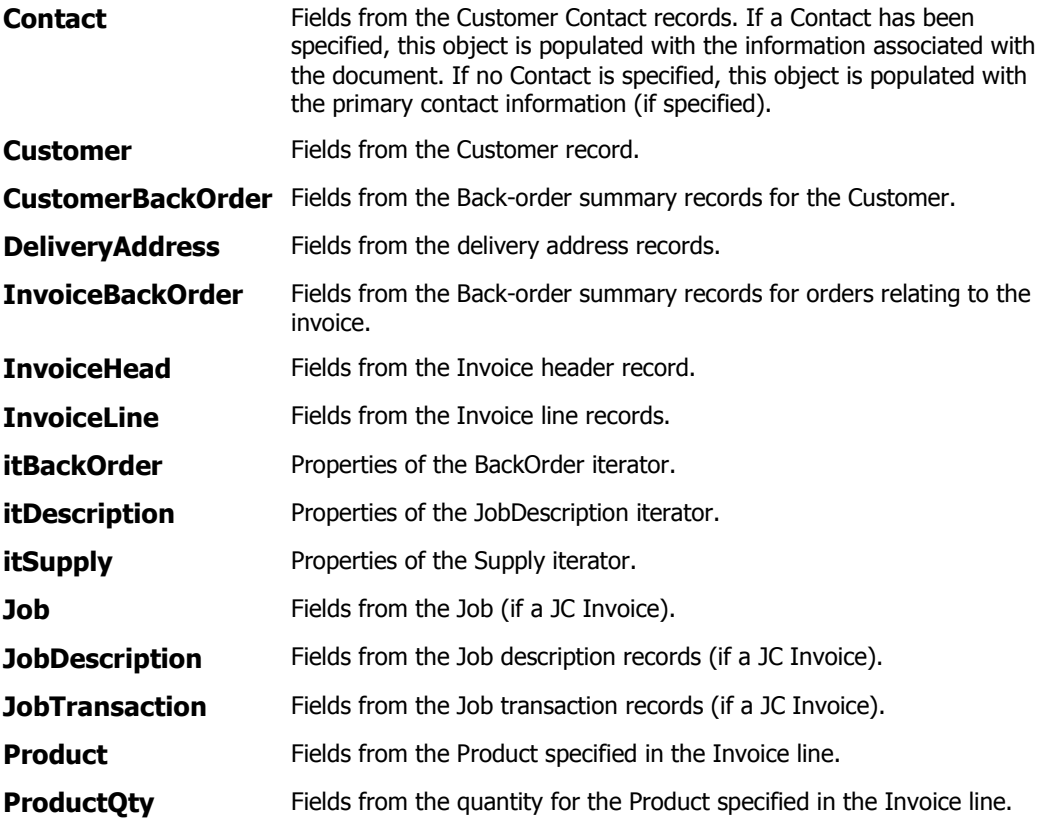

# **IN Invoice Designer Functions**

Report functions available in addition to the standard MaxBasic functions are:

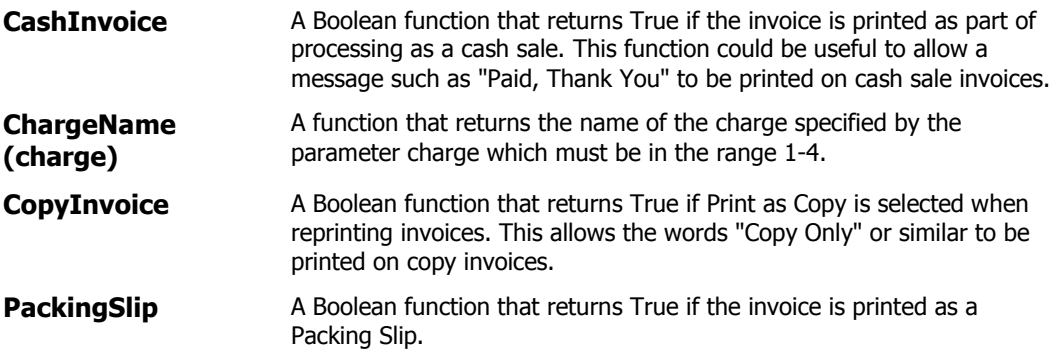

# <span id="page-49-0"></span>**OE Packing Slip Designer**

Navigator > Setup > Order Entry > Packing Slip Designer

You can design your own packing slips or open and modify an existing packing slip design. To design a packing slip quickly, start with an existing layout and modify it. Packing Slips produced from invoices entered in IN differ, and require *Invoice Designer* (on page [47\)](#page-46-0).

Full report design facilities including MaxBasic are available.

The OE Packing Slip Designer is based on the Report Designer and has similar functionality.

Usually a packing slip consists of:

- **Header band** showing details of the customer and packing slip number.
- **Repeating Detail band** for lines, and
- **Footer band** for totals.

An additional **BackOrder** band to print summary information for all back-orders is also available.

Iterator objects allow setting of the **SortBy** property in the **BeforeReport** code.

#### **Menu Options**

MENU > View > Reporting Period

Select a period for the report.

# **OE Packing Slip Designer Objects**

Objects available in the Packing slip designer in addition to the standard *objects* (on page [29\)](#page-28-0) are:

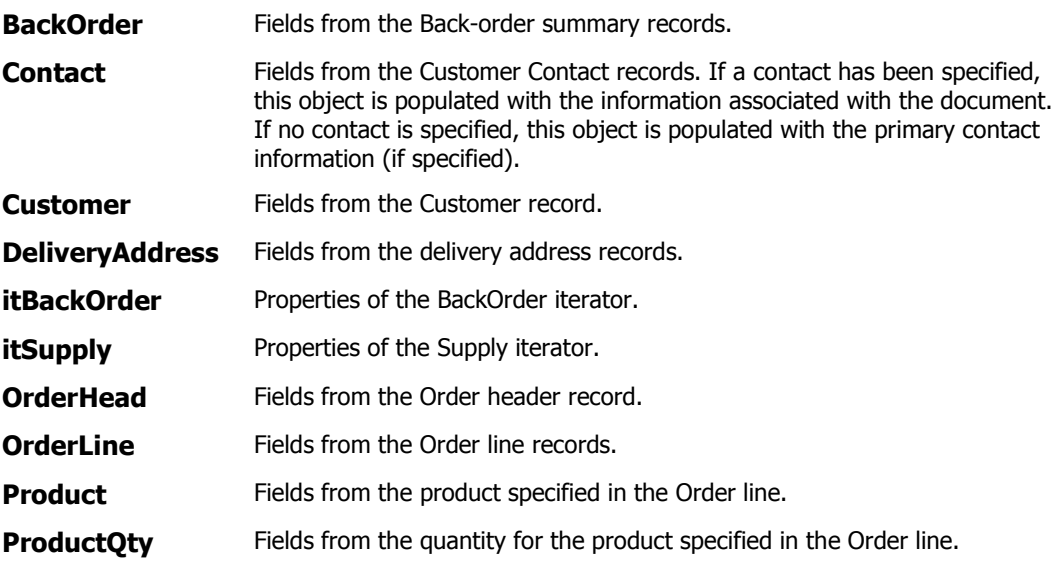

# **OE Packing Slip Designer Functions**

Functions available in addition to the standard MaxBasic functions are:

**ChargeName (charge)** Returns the name of the charge specified by the parameter charge which must be in the range **1-4**

### **AP Cheque/Remittance Designer**

Navigator > Setup > Accounts Payable > Cheque/Remittance Designer

A cheque can include a remittance section, cheques are Remittance Advices with an additional cheque section. You can design your own cheque/remittance documents or open and modify an existing cheque/remittance document design. To design a cheque/remittance document quickly, start with an existing layout and modify it.

Full report design facilities including MaxBasic are available.

The AP Cheque/Remittance designer is based on the Report Designer and has similar functionality.

Usually a cheque/remittance document consists of:

- **Header band** showing details of the creditor
- **Repeating Detail band** for transactions, and
- **Footer band** for totals.

Iterator objects allow setting of the **SortBy** property in the **BeforeReport** code.

### **AP Cheque/Remittance Designer Objects**

Objects available in the Remittance Designer in addition to the standard *objects* (on page [29\)](#page-28-0) are:

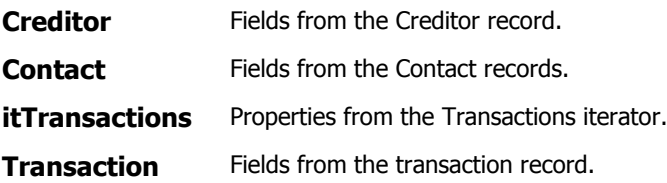

### **AP Cheque/Remittance Designer Functions**

Useful functions available in addition to the standard MaxBasic functions are:

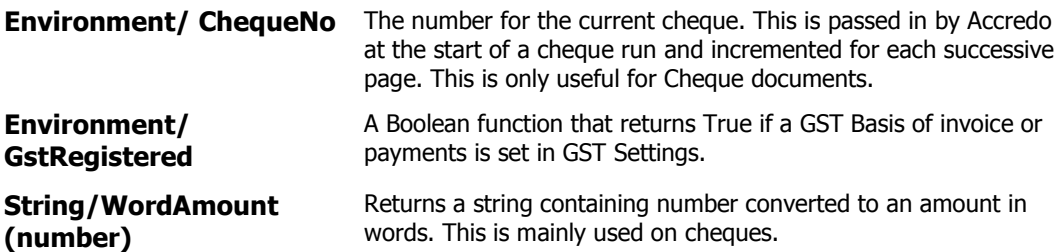

### **AP Shipment Designer**

Navigator > Setup > Accounts Payable > Shipment Designer

You can design Shipment document layouts for checking or documenting details of entered shipments. You can design your own shipment documents or open and modify an existing shipment document design. To design a shipment document quickly, start with an existing layout and modify it.

Full report design facilities including MaxBasic are available.

The AP Shipment Designer is based on the Report Designer and has similar functionality.

Usually a shipment document consists of:

- **Header band** showing details of the creditor
- **Repeating Detail band** for shipment lines
- **Footer band** for totals.

Iterator objects allow setting of the **SortBy** property in the **BeforeReport** code.

#### **Menu Options**

MENU > View > Reporting Period

Select a period for the report.

### **AP Shipment Designer Objects**

Objects available from Shipment Designer in addition to the standard *objects* (on page [29\)](#page-28-0) are:

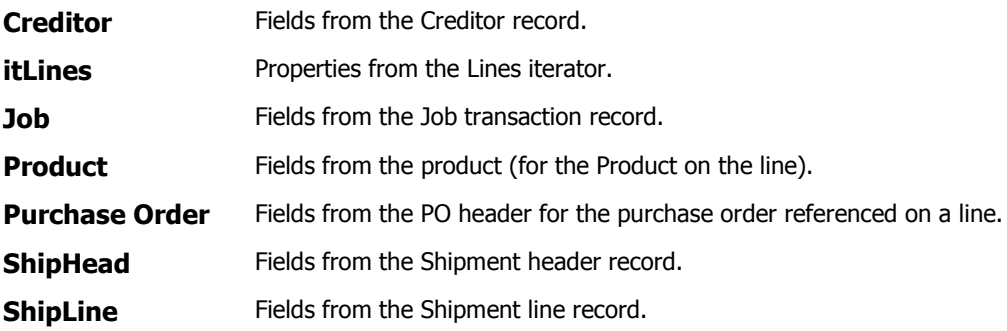

### **PO Purchase Order Designer**

Navigator > Setup > Purchase Orders > Purchase Order Designer

You can design your own purchase orders or open and modify an existing purchase order design. To design a purchase order quickly, start with an existing layout and modify it.

Full report design facilities including MaxBasic are available.

The PO Purchase Order Designer is based on the Report Designer and has similar functionality.

Usually a purchase order consists of:

- **Header band** showing details of the creditor and order number
- **Repeating Detail band** for lines, and
- **Footer band** for totals.

Iterator objects allow setting of the **SortBy** property in the **BeforeReport** code.

#### **Menu Options**

MENU > View > Reporting Period

Select a period to report on.

### **PO Purchase Order Designer Objects**

Objects available in addition to the standard objects (on page [29\)](#page-28-0) are:

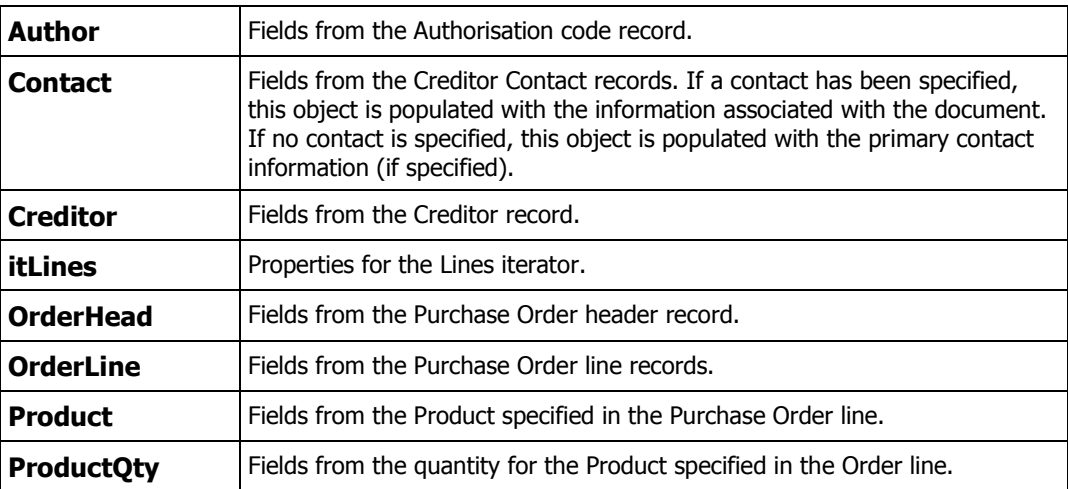

## **JC Job Sheet/Quote Designer**

Navigator > Setup > Job Costing > Job Sheet/Quote Designer

You can design Job Sheet and Job Quote layouts. Job Sheet and Job Quote are based on the same data files. You can design your own job sheet or quote or open and modify an existing job sheet or quote design. To design a job sheet or quote quickly, start with an existing layout and modify it.

Full report design facilities including MaxBasic are available.

The JC Job Sheet/Quote Designer is based on the Report Designer and has similar functionality.

Usually a job sheet or quote consists of:

- **Header band** showing details of the job, customer and order number.
- **Repeating Detail band** for lines, and
- **Footer band** for totals.

Iterator objects allow setting of the **SortBy** property in the **BeforeReport** code.

Two iterators are available for the Job Sheet:

- Iterator over the Job description (that can be unlimited)
- Iterator over the estimate lines for the job

Sample JCJobSheet and JCQuote documents extend Job Description text blocks across the page. The old versions of the documents are available as JCJobSheet\_NoWrap and JCQuote\_NoWrap respectively.

If you have a customised document design and want extended Description text blocks added, contact your Accredo QSP.

# **JC Job Sheet/Quote Designer Objects**

Objects available in addition to standard *objects* (on page [29\)](#page-28-0) are:

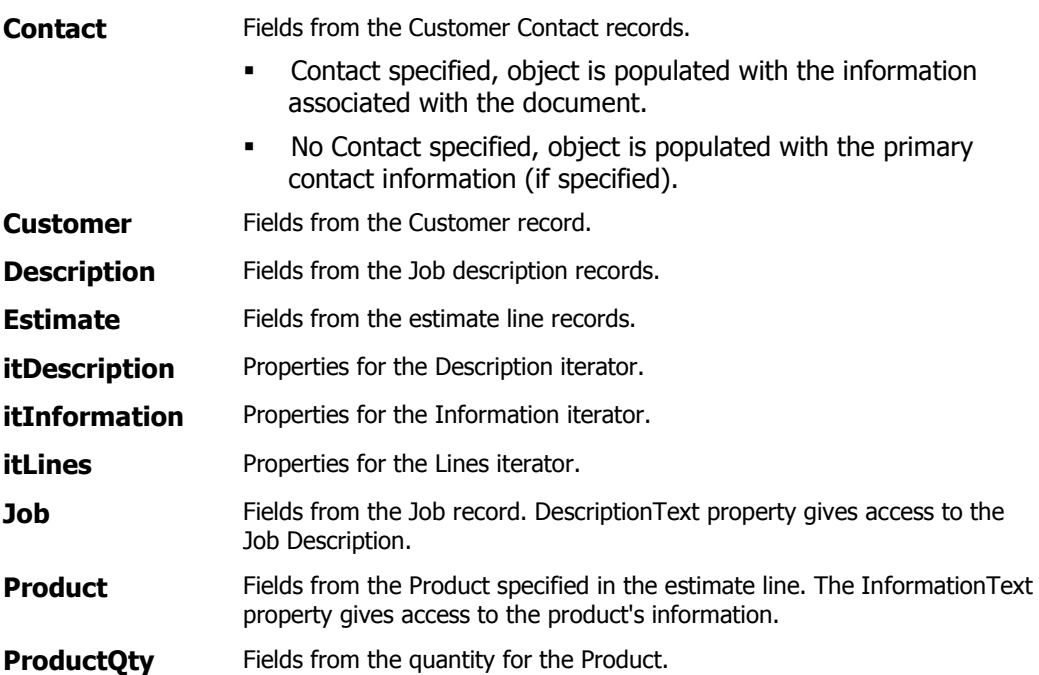

# **Label Designer**

Navigator > Setup > [Module] > Label Designer

Labels have a single pre-defined band. Label stationery comes in a variety of sizes with different labels on the page. You can design a single label and specify the page layout; the label design is replicated across all labels. When printing, a preview of the label will open. Full report design facilities including MaxBasic are available. Label Designer is included with each Accredo module, along with a sample definition file.

#### **Objects**

A single primary object based on the Module is available with the standard *objects* (on page [29\)](#page-28-0). Other objects related to the primary object (for example, Contact, Delivery Address, and Customer for Invoice Labels) are also available. The objects represents the:

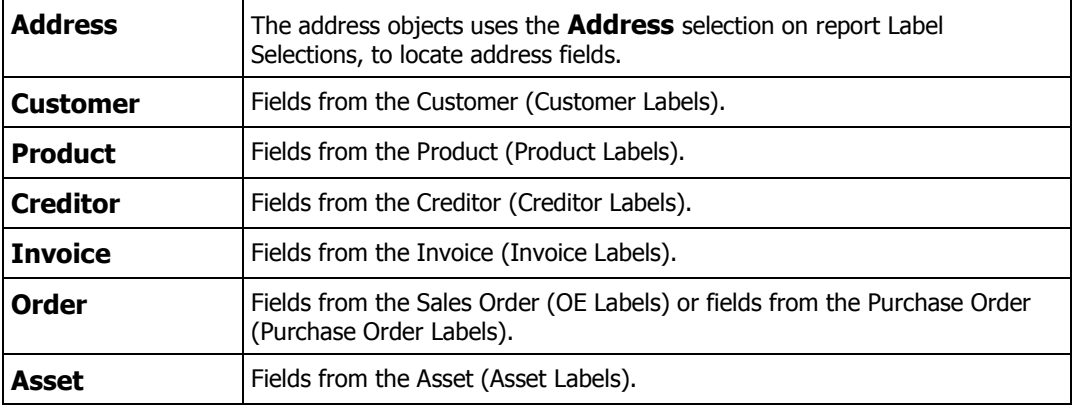

#### **Functions**

In Code Editor (on page [14\)](#page-13-0), the Report Functions in addition to MaxBasic and Report Designer functions (on page [30\)](#page-29-0) are:

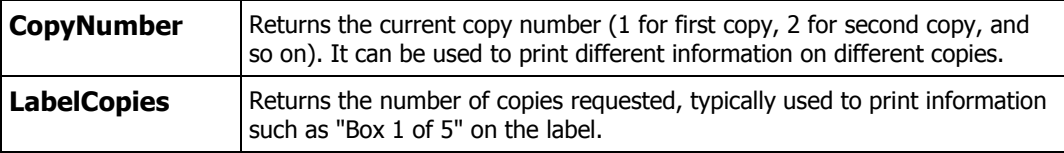

#### **Label Layout**

Page layout is set by the **LabelLayout** report property (on page [33\)](#page-32-0) Click **(Label)** beside **LabelLayout** in

Property Editor, then click **Open Narrative Editor** (F2). Choose a **Predefined label** from a list, or select **Custom label** and specify the details.

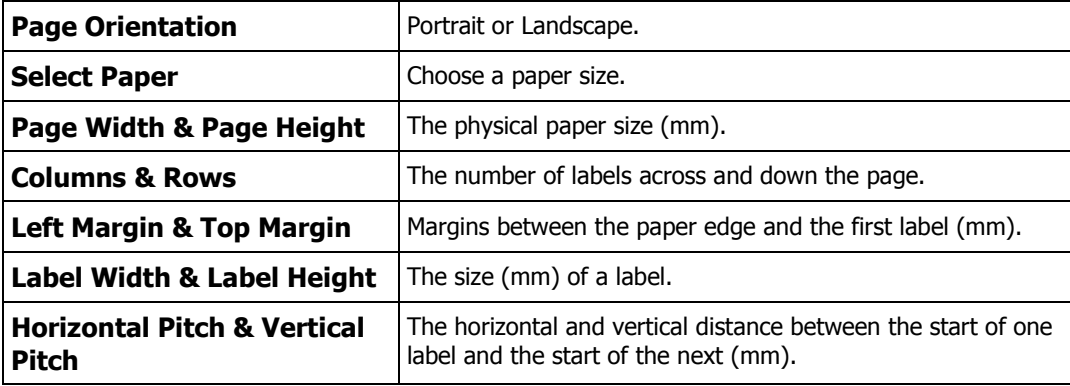

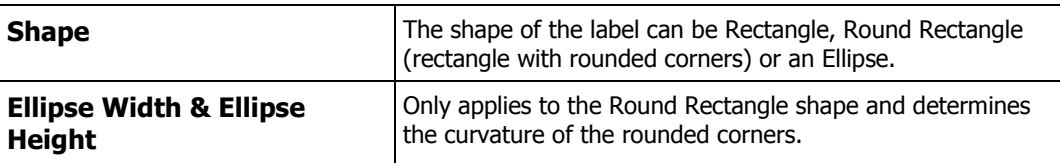